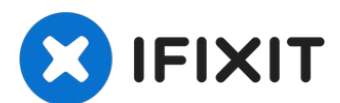

# **iMac Intel 27**インチ **EMC 2639** ロジックボードの交換

このガイドを参照して、ロジックボードとその周辺に搭載されたコンポーネントを取り出します。SSD...

作成者: Walter Galan

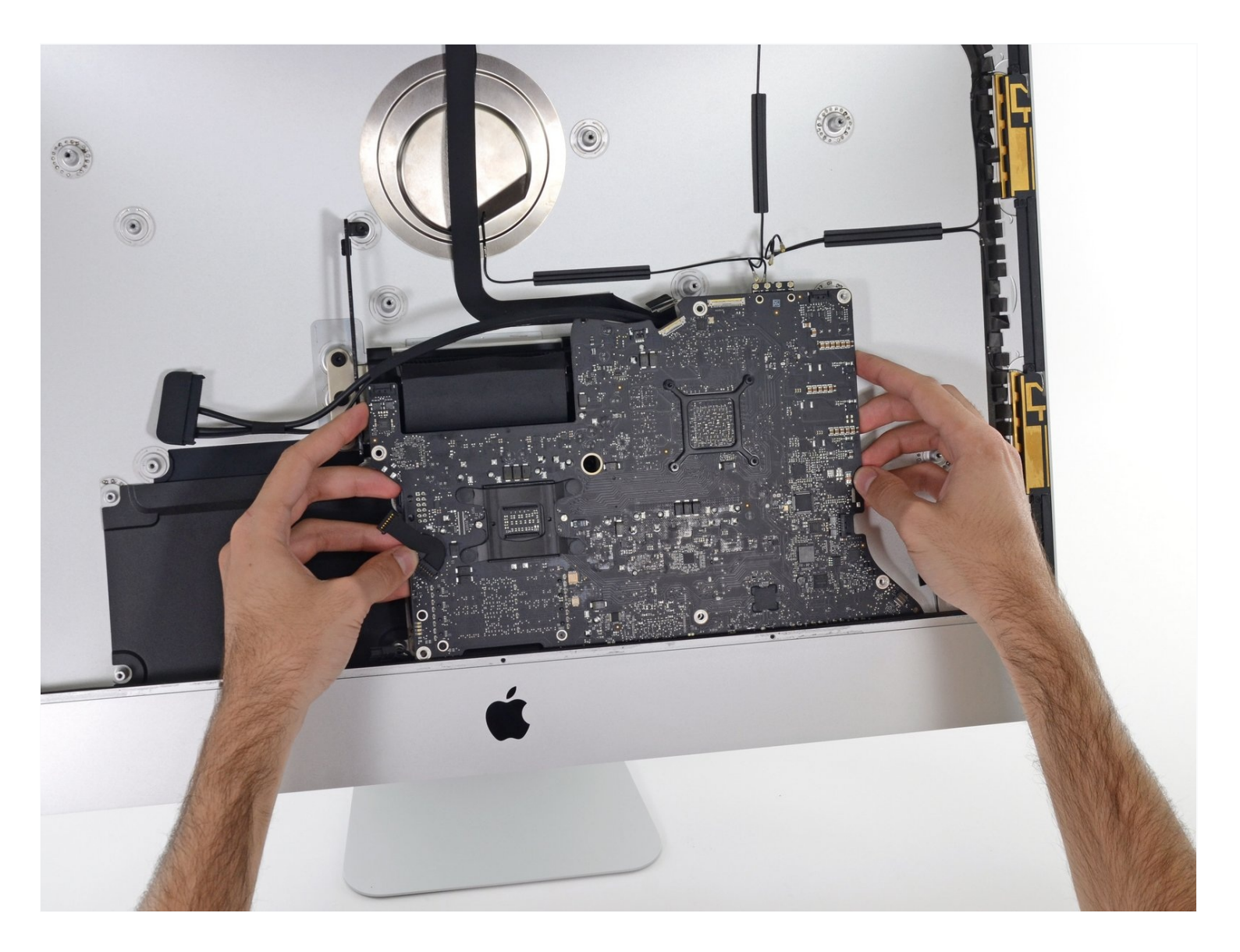

### はじめに

このガイドを参照して、ロジックボードとその周辺に搭載されたコンポーネントを取り出しま す。SSD、AirPort、ヒートシンクとCPU、RAMが含まれます。

**iMac**で作業を始める前にコンピュータの電源プラグを抜き、電源ボタンを10秒間押し続けて、電 源装置のコンデンサを放電させてください。

コンデンサのリード線または電源の背面の露出したはんだ接合部に触れないように十分注意して ください。基板の角のみを扱うようにしてください。

ツール**:**

[ピンセット](https://www.ifixit.com/products/tweezers) (1) [プラススクリュードライバー](https://www.ifixit.com/products/phillips-00-screwdriver)(#00) (1) [プラスチックカード](https://www.ifixit.com/products/plastic-cards) (1) [スパッジャー](https://www.ifixit.com/products/spudger) (1) T10 [トルクスドライバー](https://www.ifixit.com/products/tr10-torx-security-screwdriver) (1) T25 [トルクスドライバー](https://www.ifixit.com/products/ifixit-1-4-screwdriver-bits?variant=39371679268967) (1) T5[トルクスドライバー](https://www.ifixit.com/products/t5-torx-screwdriver) (1) T8[トルクスネジ用ドライバー](https://www.ifixit.com/products/tr8-torx-security-screwdriver) (1)

部品**:**

iMac Intel 27" EMC 2639 GTX 775M GPU Logic [Board](https://www.ifixit.com/products/imac-intel-27-emc-2639-gtx-775m-gpu-logic-board) (1) iMac Intel 27インチ EMC 2546 [接着スト](https://www.ifixit.com/products/imac-intel-27-2012-2019-adhesive-strips) リップ (1)

手順 **1 —** ディスプレイ

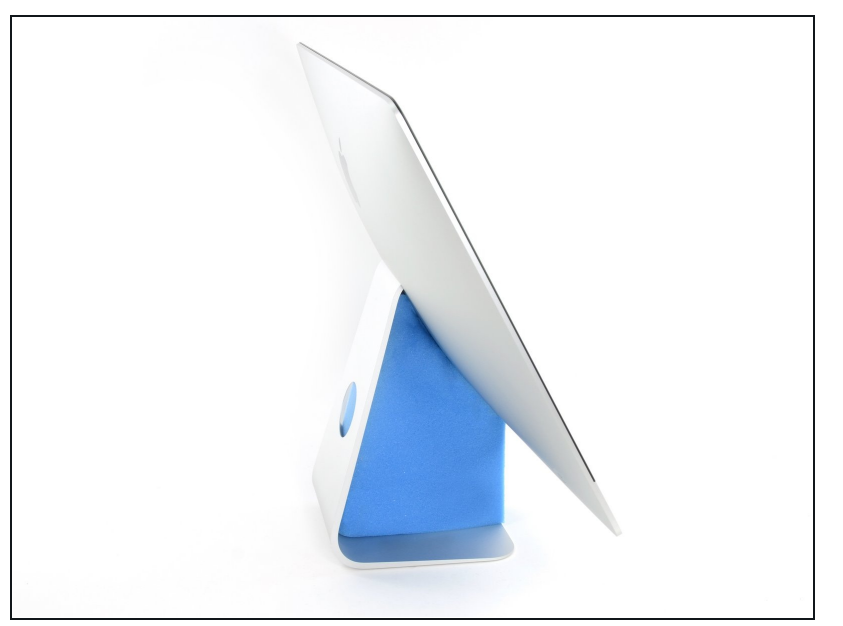

- ヒンジを自由に動かすと、iMac はバランスを失い、作業が難しく なります。 修理はiMacを設置し て完了することができますが、 iMacサービスのウェッジを使用 すれば、より迅速かつ簡単に修理 できます。
- iFixitダンボールボックスから作 [るサービスウェッジ](https://www.ifixit.com/products/imac-intel-27-cardboard-service-wedge)を使用する場 合、こちら[の組み立て方法を](https://jp.ifixit.com/Guide/%E3%83%80%E3%83%B3%E3%83%9C%E3%83%BC%E3%83%AB%E3%83%9C%E3%83%83%E3%82%AF%E3%82%B9%E3%81%A7%E4%BD%9C%E3%82%8BiMac%E4%BF%AE%E7%90%86%E7%94%A8%E3%82%A6%E3%82%A7%E3%83%83%E3%82%B8/136068)参照 してください。

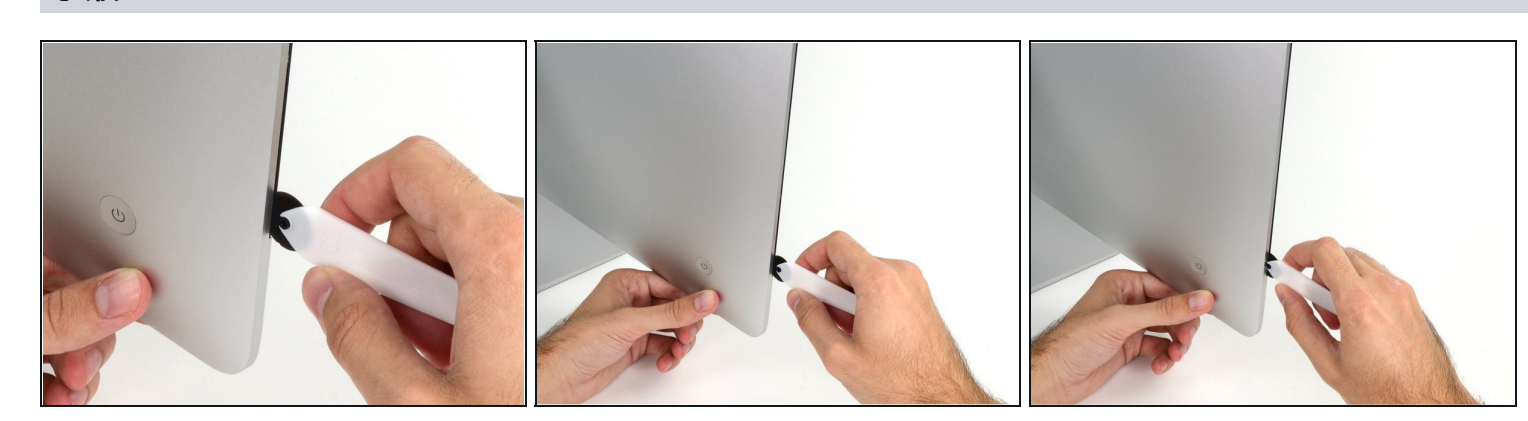

- ディスプレイの左側、つまり電源ボタンに近い方から始めます。iMacオープニングツールを ガラス面とケースの側面の間に差し込みます。
- iMacオープニングツールのハブ(車輪の中心部)は、ホイールをあまりにも押しすぎないよう にします。 別の工具を使用する場合は、ディスプレイに3/8インチ(9.5 mm)を超えて挿入 しないでください。アンテナケーブルを切断して重大な損傷を引き起こす危険性がありま す。

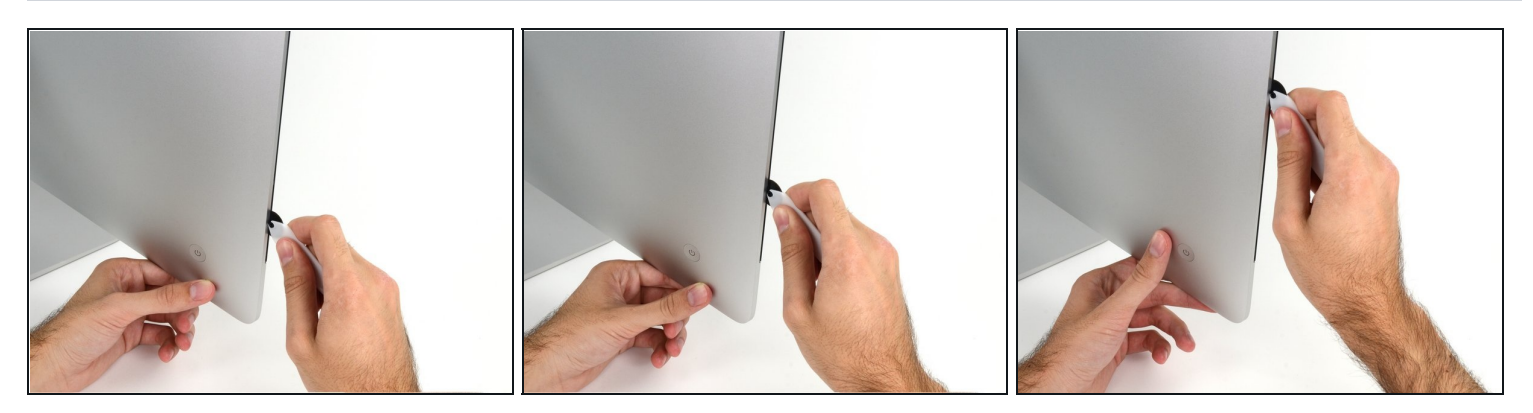

- ツールをピザカッターを使うように隙間の上を滑らせます。この方法で真ん中に付けられた 泡状の接着剤を切り込みます。
- 車輪部で接着剤を切り込む際は、必ずハンドルを押しながら作業を前向きに進めてくださ い。引いてしまうと、車輪部とハンドルが外れる可能性があります。
- 左側に沿ってツールを滑らせます。

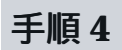

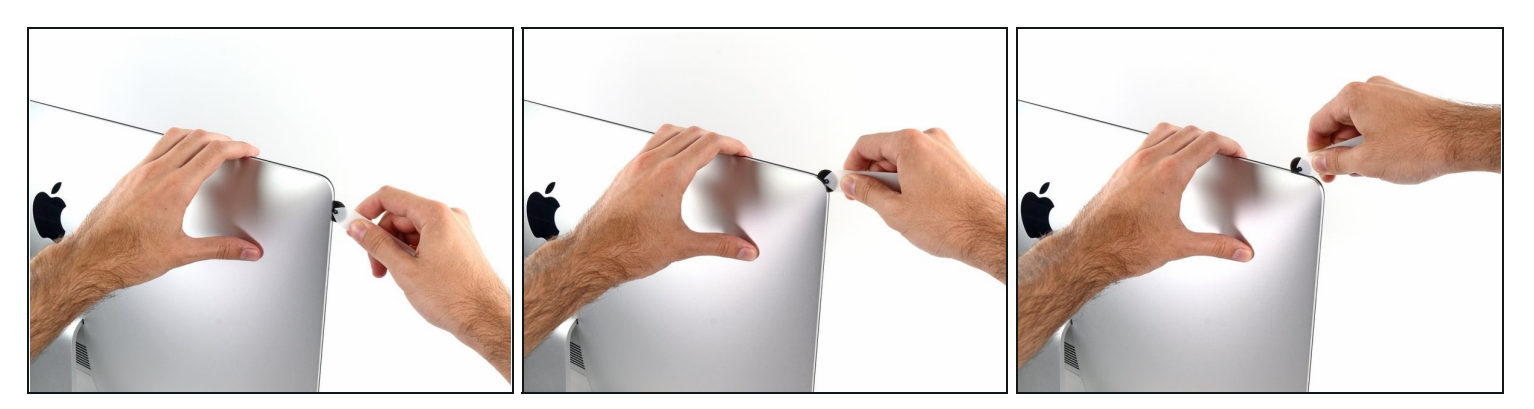

続けて左上部のコーナーまでツールを移動します。  $\bullet$ 

# 手順 **5**

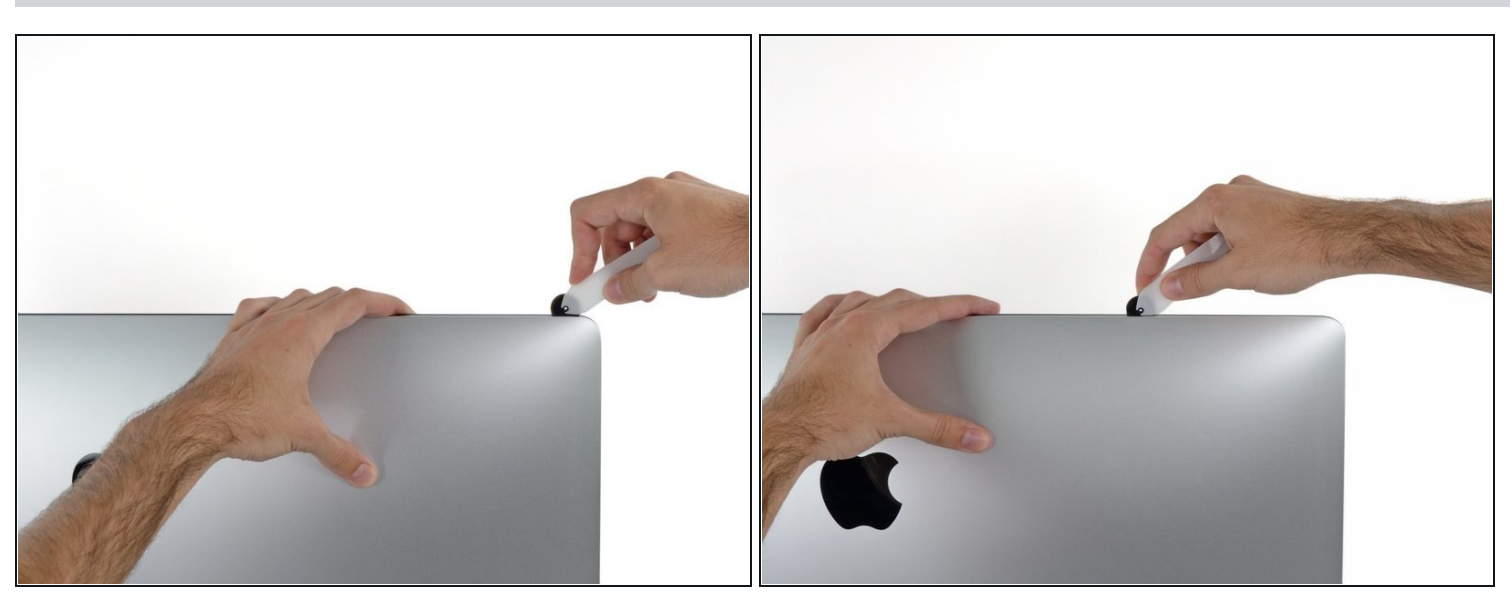

● ディスプレイの左側上部に沿って接着剤を切り込みます。

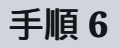

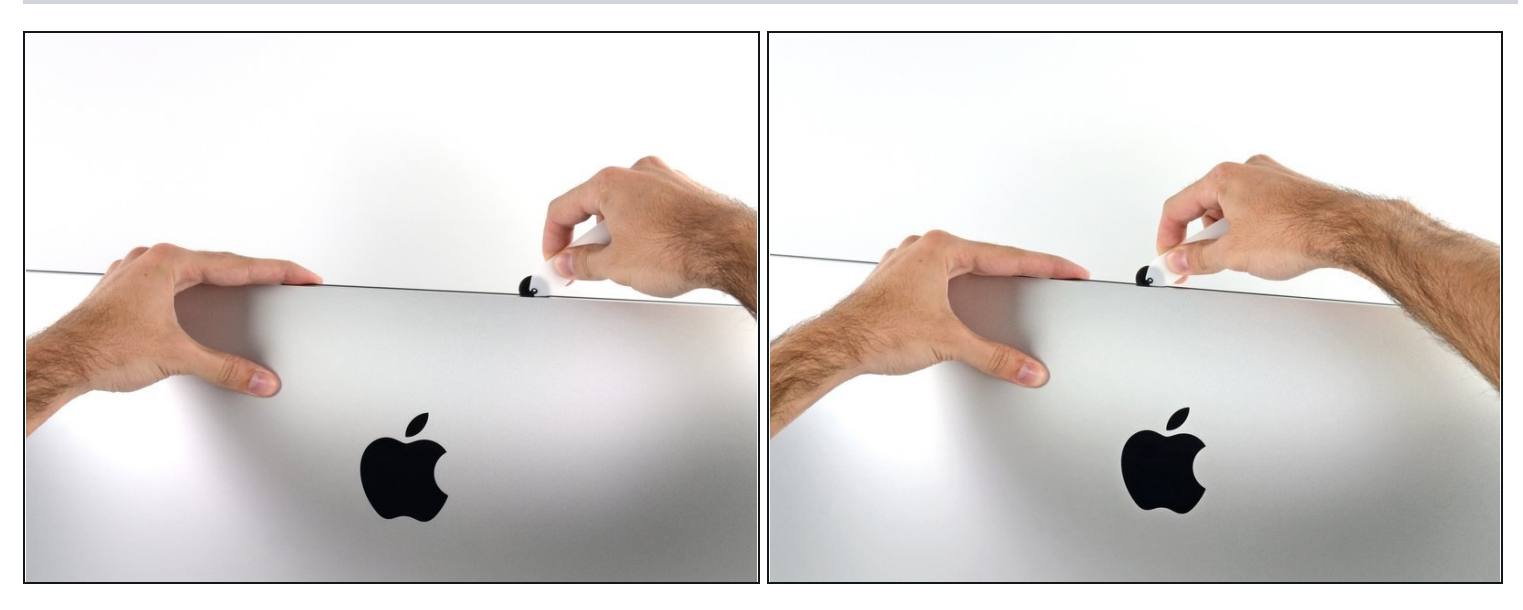

- ディスプレイ上部端も同様に作業を続けます。
- ツールで前後に動かしたり、既に切開した部分をもう一度切り込むことで、接着剤の切開を より確実にすることができます。

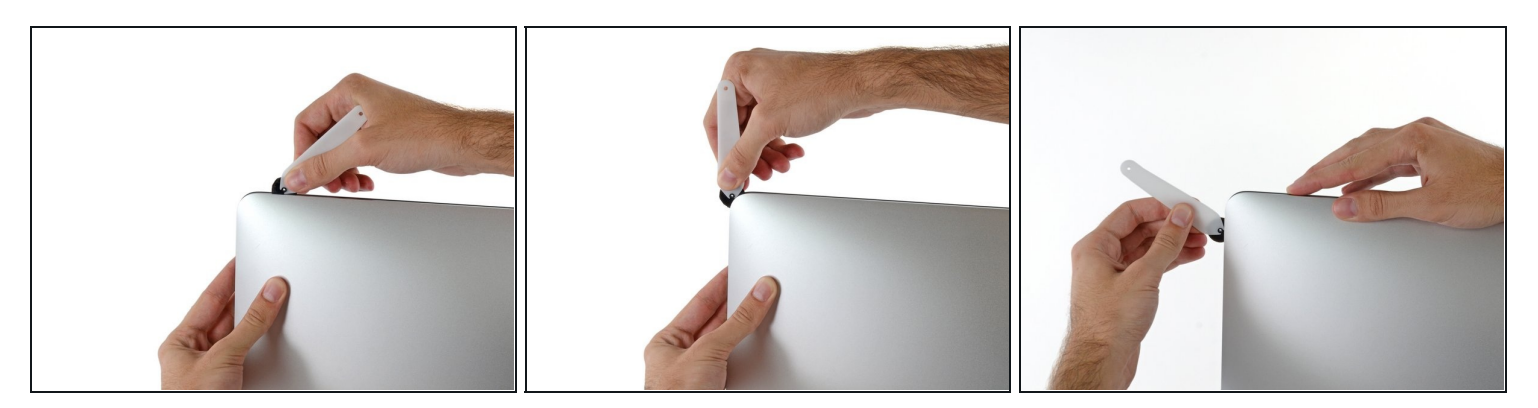

● ディスプレイの右上部のコーナー周辺もツールで押して切開します。

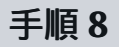

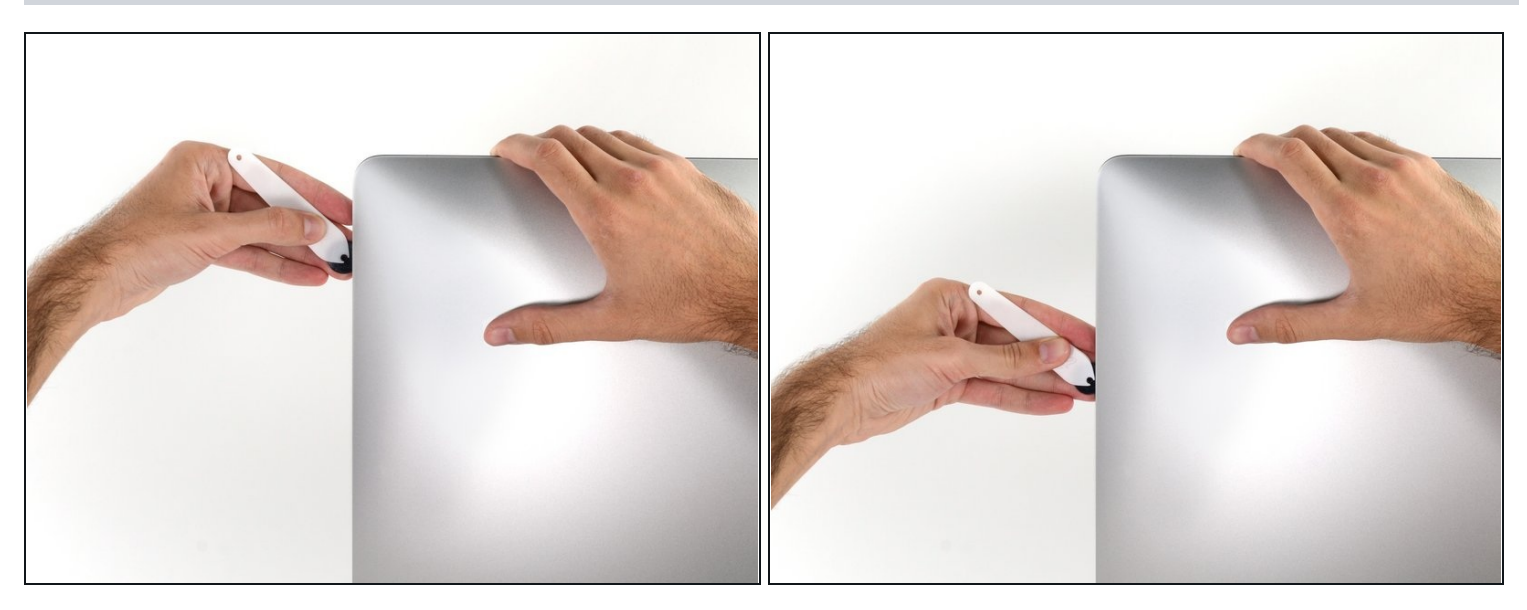

● ディスプレイの右端にツールの車輪を押しながら下部に向けて移動します。

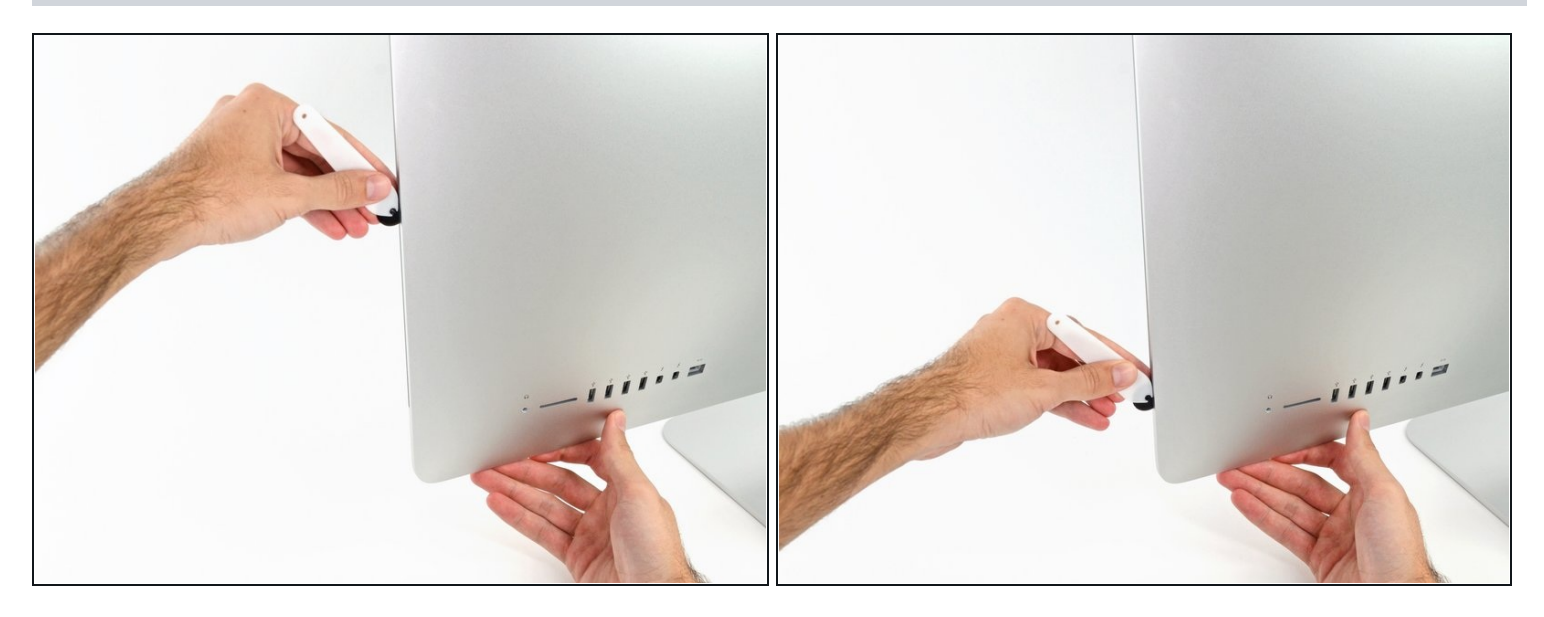

- ディスプレイの右下コーナーまでツールを押しながら切開すれば、作業は終了します。
- この時、ディスプレイ全体にもう一度ツールを通して、接着剤が切断されているか確実に点 検することもできます。

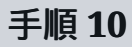

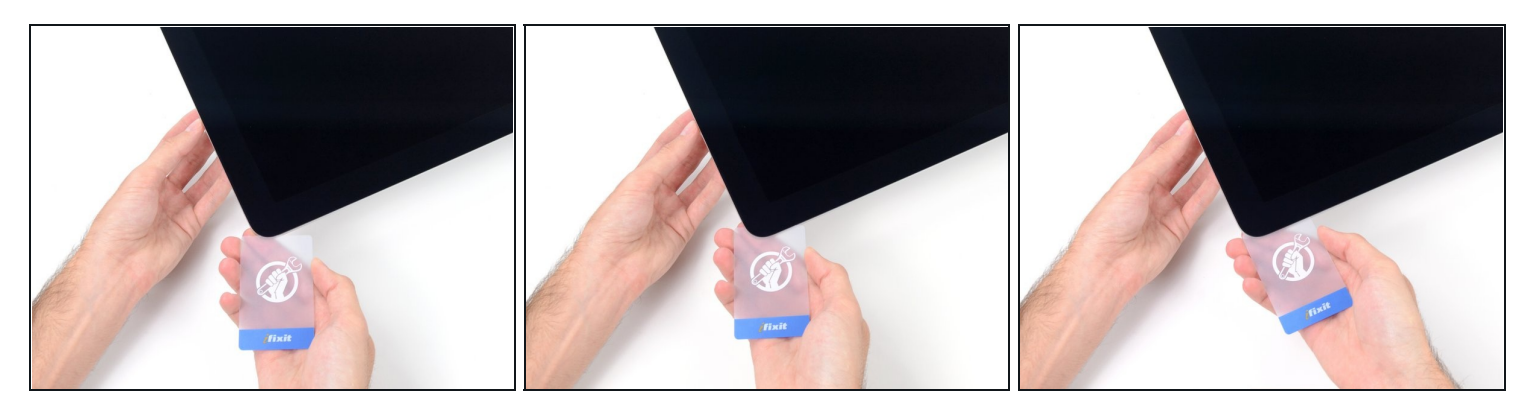

- 開口ツールで作業の大部分は対応できますが、ディスプレイは(完全に剥がれておらず)ケース に若干装着しています。この残りの接着剤を剥がすには、プラスチックカードが必要です。
- iMacのスクリーンを上向きに配置します。
- iMacの右上コーナーの、ディスプレイとフレームの間に[プラスチックカードを](https://www.ifixit.com/products/plastic-cards)挿入します。 3/8 インチ(9.5 mm)以上挿入しないでください。内部のコンポーネントが損傷する可能性が あります。

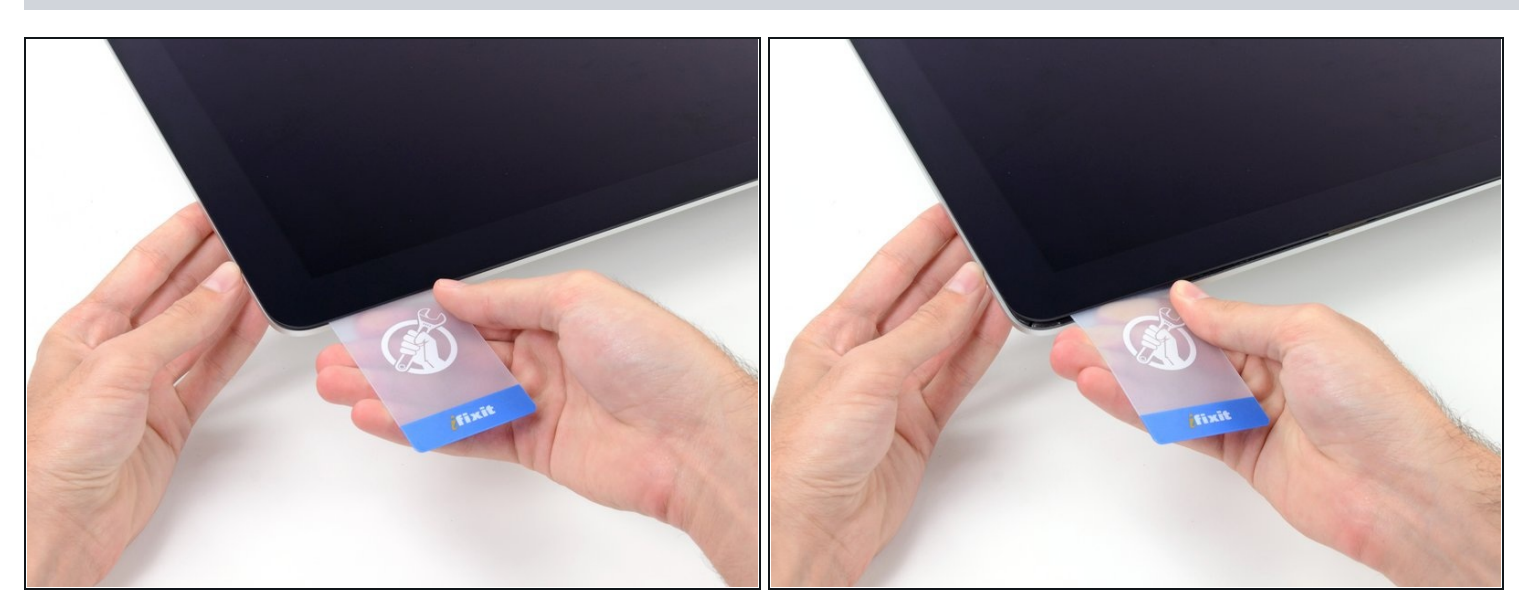

- プラスチックカードをゆっくりと捻って、ディスプレイとフレーム間にスペースを開きま す。
- 力を入れすぎるとガラスが割れてしまいます。注意しながら作業し、隙間は約1/4インチ (6mm)以上開けないようにしてください。

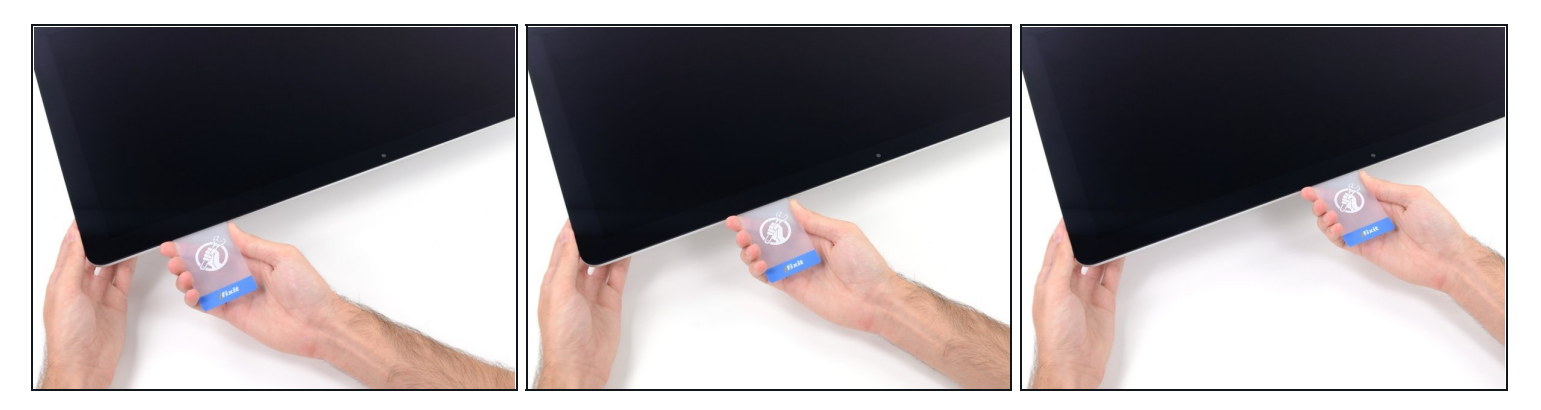

この手順では、iSightカメラの前でスライドを止めてください。破損する恐れがあります。

カードをディスプレイの中央に向かってスライドさせ、残っている接着剤を切断します。

# 手順 **13**

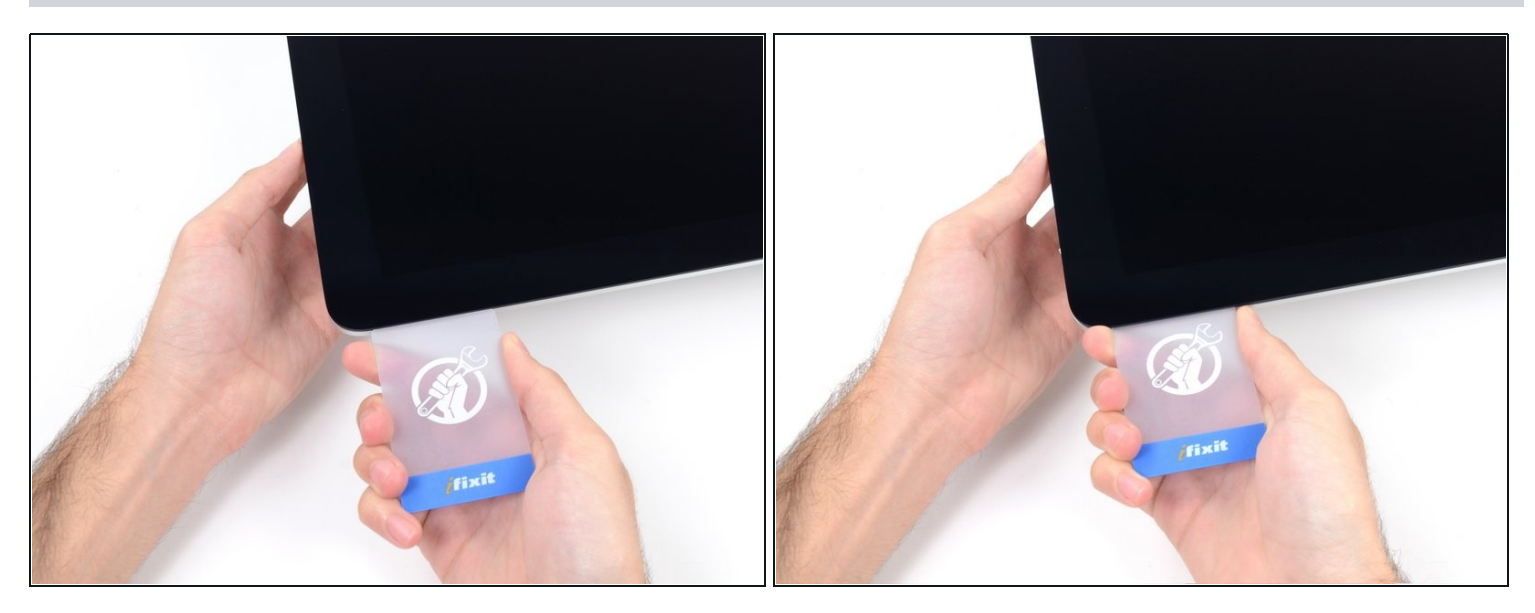

カードをもう一度コーナーに戻して、接着剤が再付着するのを防ぐためにカードをその場に 残しておきます。

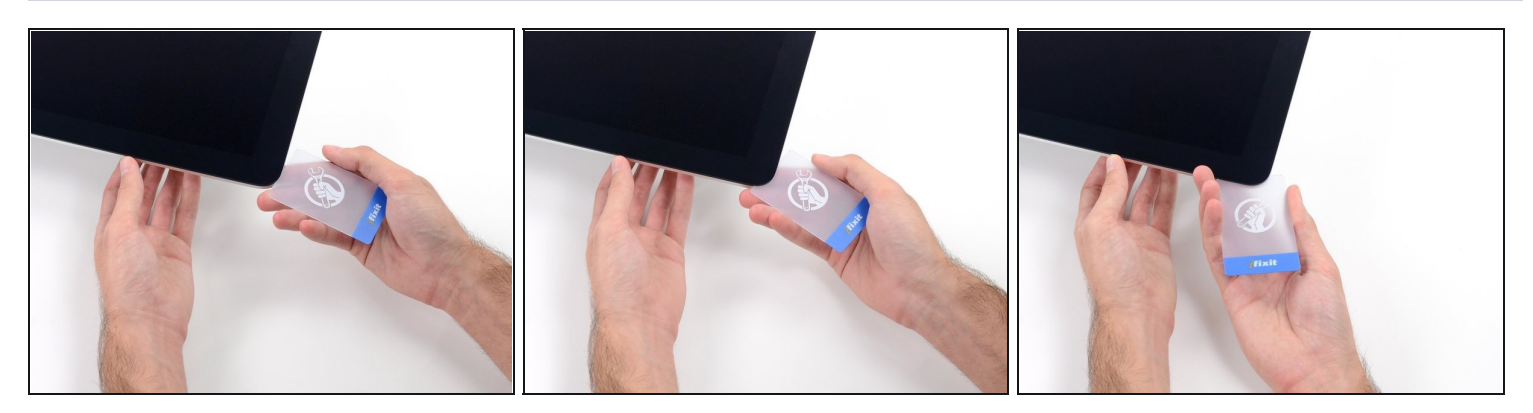

● 左上コーナーのディスプレイとフレームの間に2枚目のカードを挿入します。

# 手順 **15**

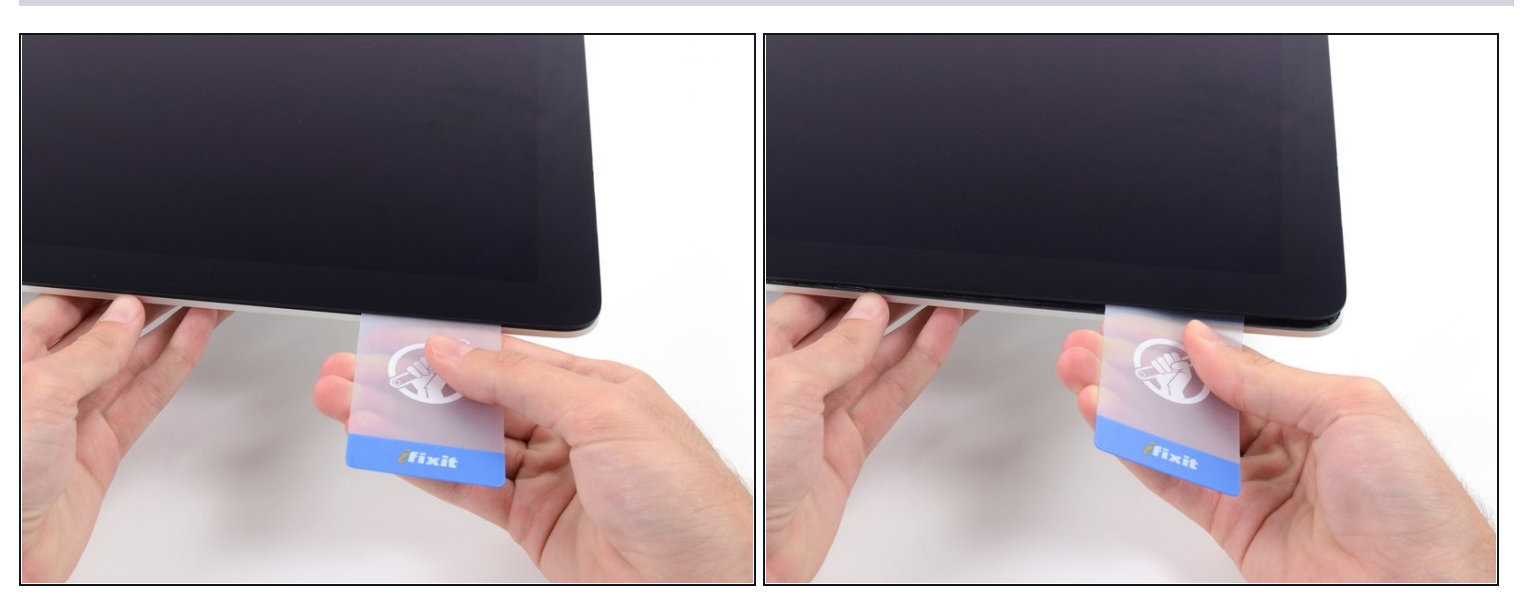

● 軽くカードをひねって、ディスプレイとフレームの間のスペースを少し広げます。

△ 反対側と同様に、接着剤が剥がれるようにゆっくりと移動させ、ディスプレイガラスに過度 の負担がかからないように注意してください。

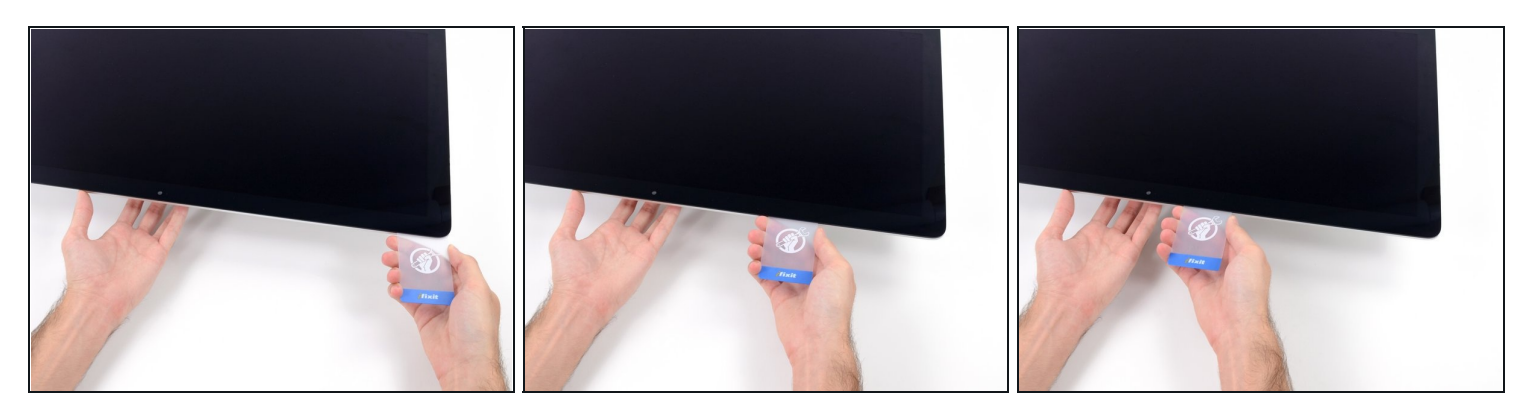

プラスチックカードを中央に向かってスライドさせ、もう一度iSightカメラの手前で止めま す。

# 手順 **17**

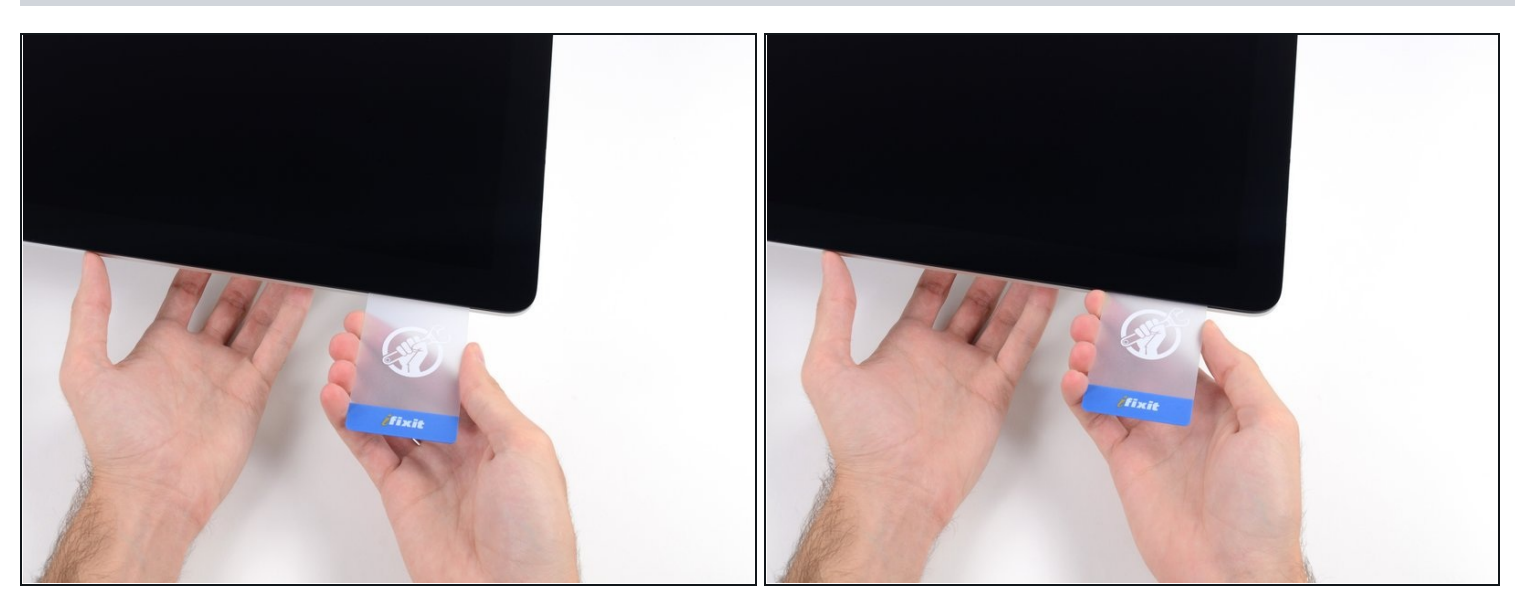

カードを左上コーナーの下に戻します。 $\bullet$ 

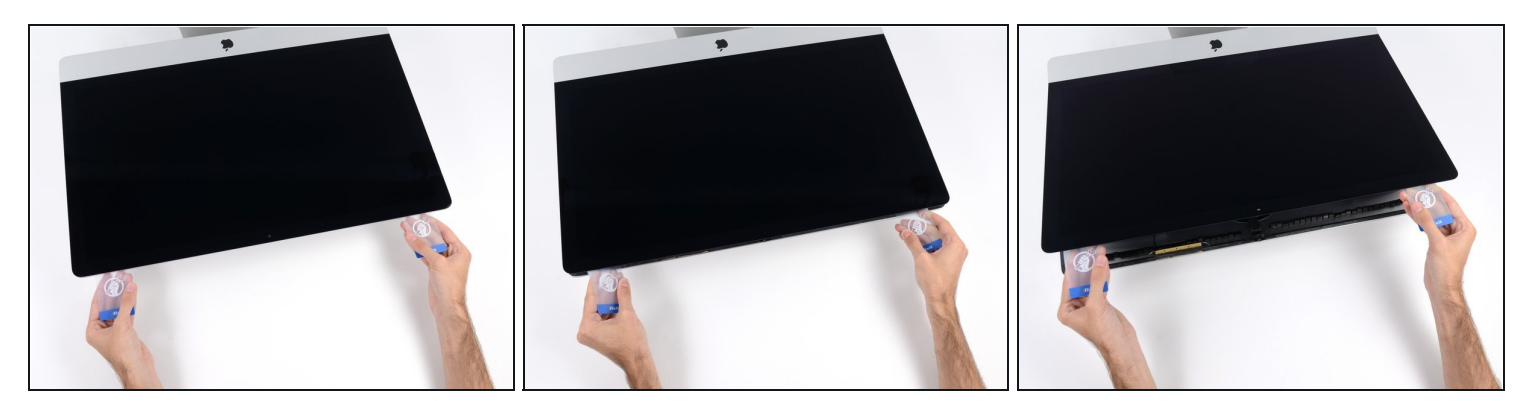

- ディスプレイを5cm程度持ち上げてください。ーまだデータケーブルと電源ケーブルがiMac に接続された状態です。
- カードがコーナー付近に挿入された状態で、カードをゆっくりとねじってディスプレイと ケースの間の隙間を広げます。
- 剥がれない部分がある場合は、作業を中断してまだ付着している接着剤を切開するためにも う一枚カードを使用してください。
- ディスプレイの上部をフレームから持ち上げます。

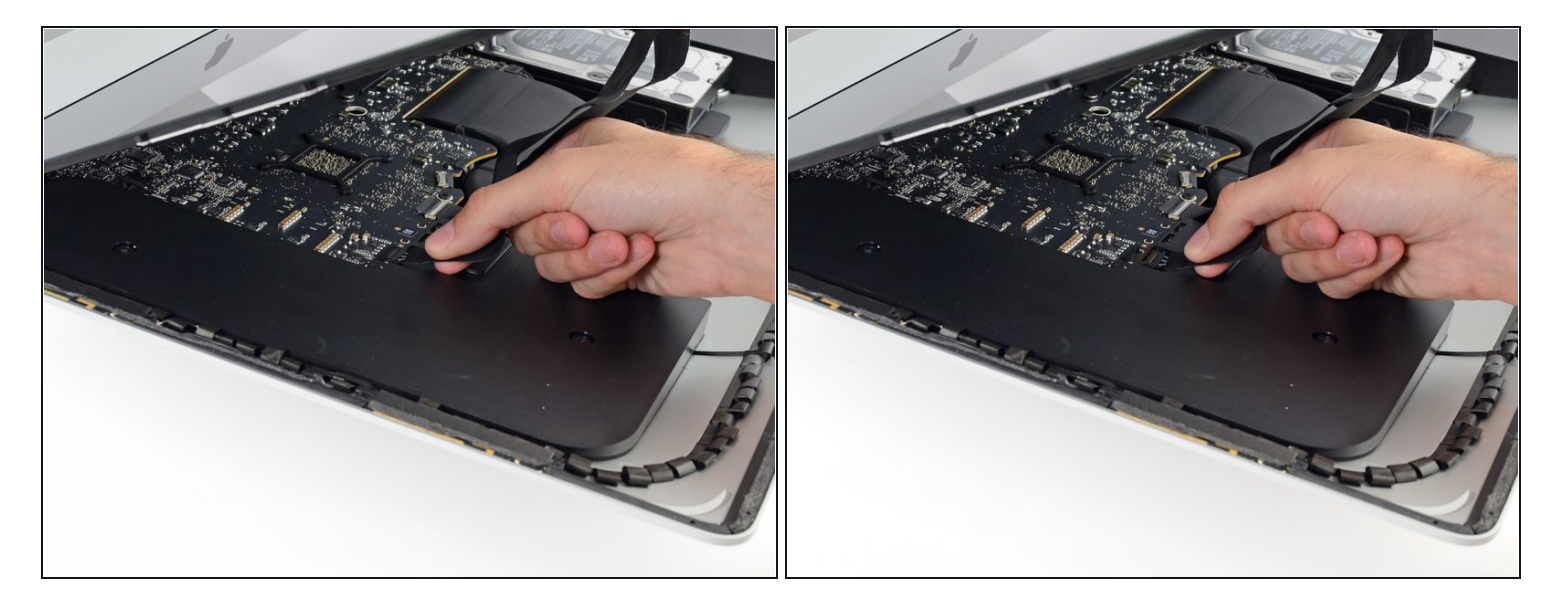

- ディスプレイを片方の手で持ちながら、もう片方でディスプレイの電源コードの接続を引き 抜きます。
- 接続部に簡単にアクセスできるようにディスプレイを少し持ち上げてください。ただし、 ケーブルを引っ張ったり、接続部を圧迫しないようご注意ください。(約15cm程度)

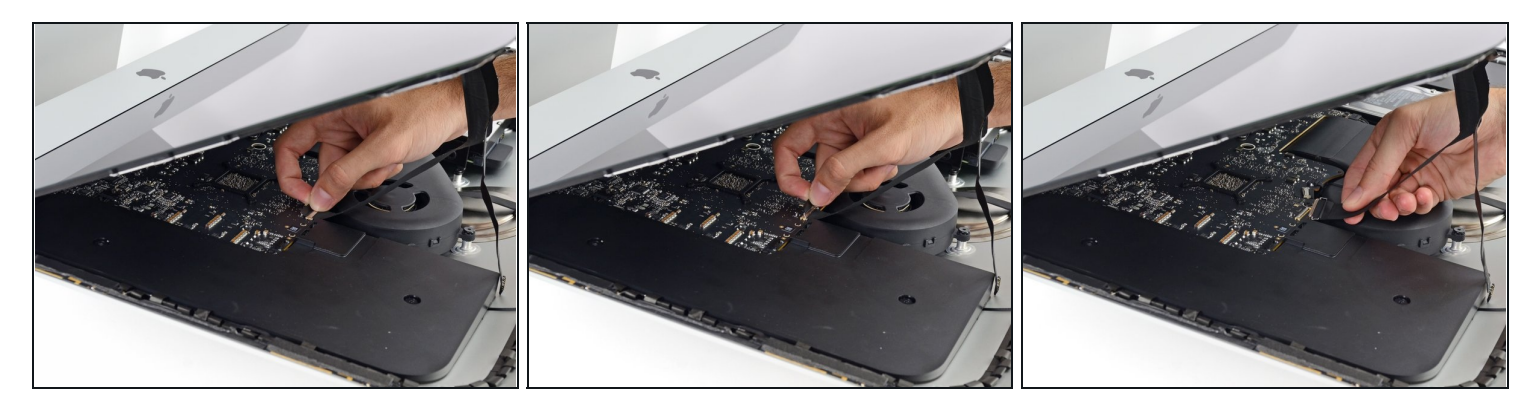

- ディスプレイのデータケーブル上のメタル製固定ブラケットを取り出します。
- ディスプレイデータケーブルを外します。
- △ これは簡単に壊れてしまうデリケートな接続です。 ディスプレイデータケーブルコネクタ をソケットからiMacの上部に向けてまっすぐ引き出します。

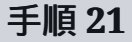

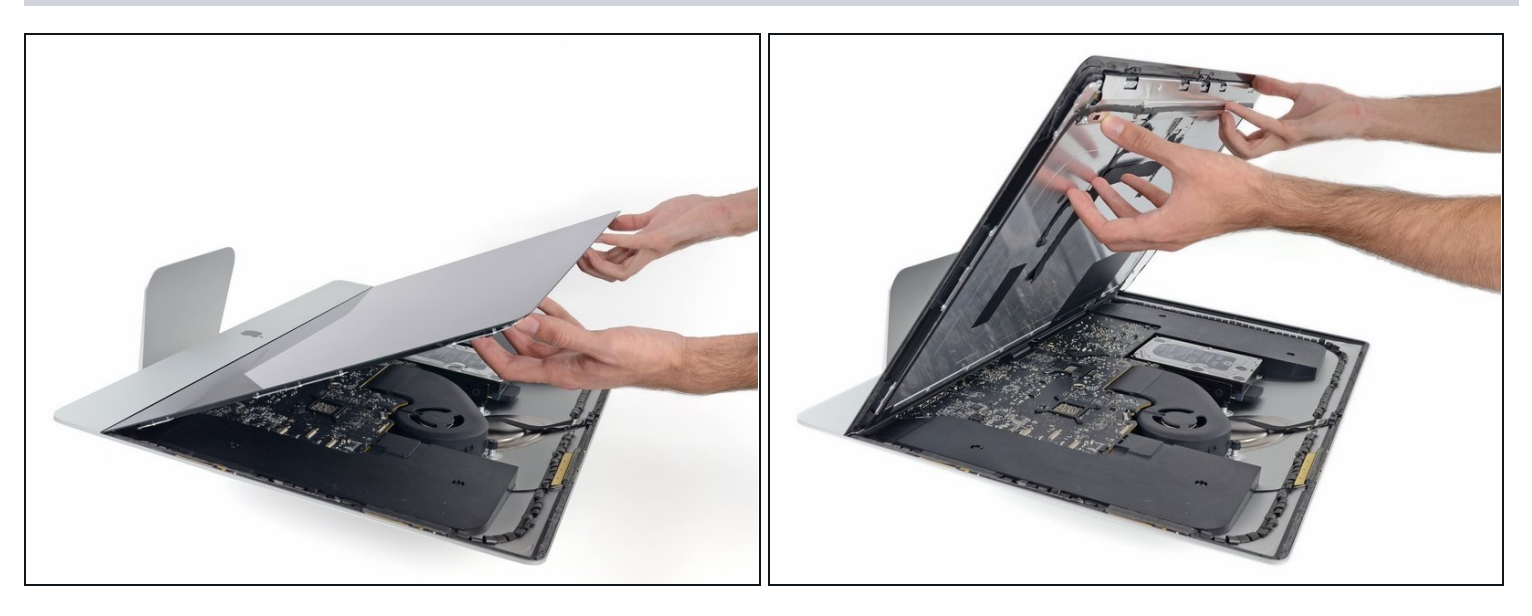

- ディスプレイを垂直に近い位置まで持ち上げます。
- この時点で、ディスプレイの底部に接着剤がまだ残っています(ディスプレイをフレームに固 定するための蝶番のような細長い接着剤)。 ディスプレイを上下に数回動かすと、この接着剤 を緩めることができます。
- できるだけ多量の接着剤を外縁部から手で剥がしてください。それから接着剤を中央側に向 かって引っ張ったり、揺らしてください。

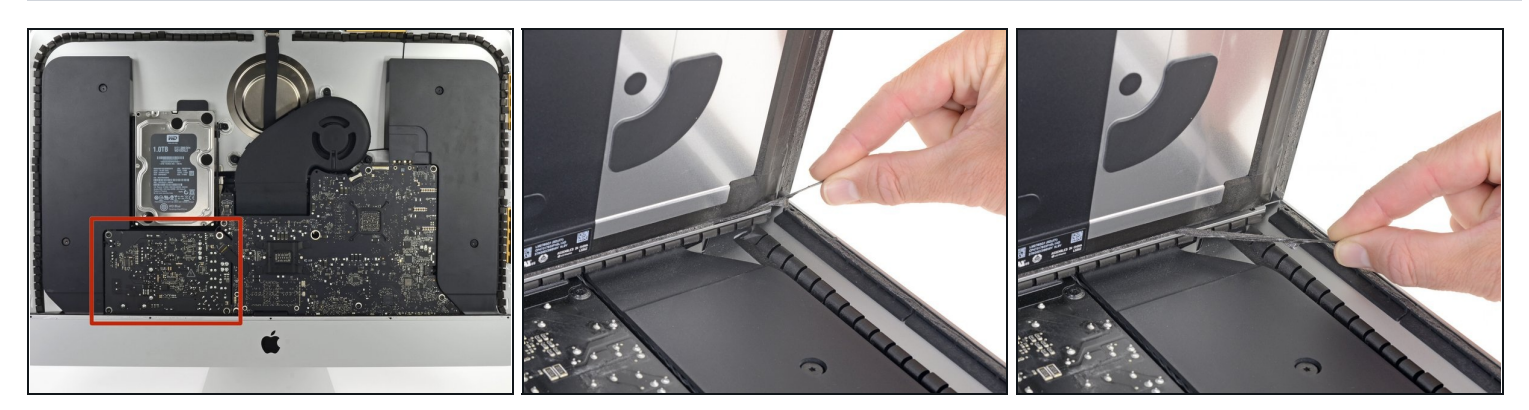

コンデンサのリード線または電源の背面の露出したはんだ接合部に触れないように十分注意 してください(赤色の枠内)。

必要であれば、プラスチックカードを使用して、底部に残っている細長い接着剤を切断する ことができます。

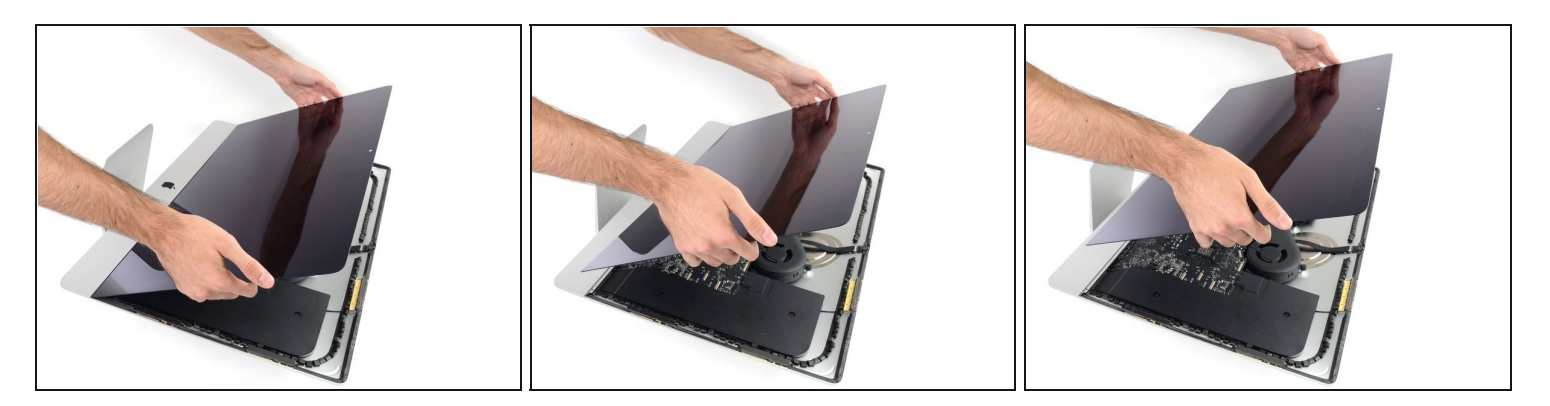

- ディスプレイの取り扱いにはご注意ください。ディスプレイは大きくて重量のあるガラスで す。 ディスプレイには壊れやすいエッジがあります。 エッジでディスプレイを持ち上げない でください。
- ディスプレイをフレームから持ち上げ、iMacから取り外します。 ディスプレイの表面を平ら で柔らかい表面上に置きます。
- あるいは片側ずつゆっくり持ち上げて、残りの接着剤を剥がす場合があります。
- 接着剤を切断したら、ディスプレイを装着するために再利用することができません。修理が 完了後[、このガイドに従って](https://jp.ifixit.com/Guide/iMac+Intel+27%E3%82%A4%E3%83%B3%E3%83%81+2012+2013+2014+2015+2016+2017+2018+2019+%E6%8E%A5%E7%9D%80%E3%82%B9%E3%83%88%E3%83%AA%E3%83%83%E3%83%97%E3%81%AE%E4%BA%A4%E6%8F%9B/136011)、ディスプレイをリアエンクロージャーに固定している接着ス トリップを交換してください。

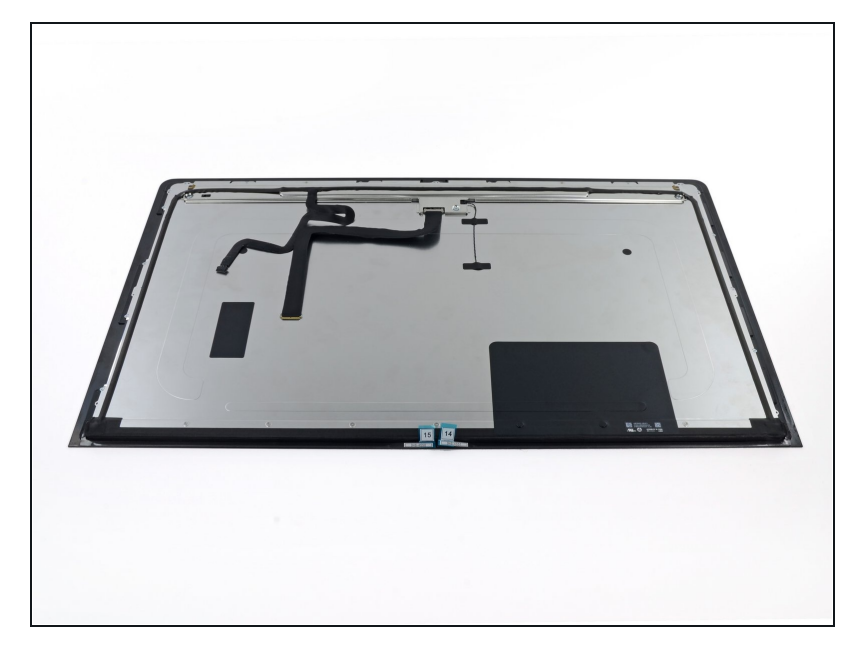

- ディスプレイパネルを交換する場 合は、古いパネルから新しいパネ ルに追加でコンポーネントを移す 必要があります。 古いディスプ レイと交換用ディスプレイの背面 を見比べてください。 新しい ディスプレイには搭載されていな い全てのケーブル、センサーと ケーブル、フォーム製緩衝材の有 無に注意してください。
	- 接着テープの下にワイヤーや ケーブルがある場合は、必ず テープを先に外します。
	- ケーブルがシャーシに接着され ている場合は、加熱された iOpenerまたはヘアドライヤー を使用して接着剤を最初に柔ら かくします。 ケーブルの下に ある開口ピックをスライドさせ て緩めます。 繊細なコネクタ を直接引っ張らないでくださ い 。
	- フォーム製クッションピースの 下にある開口部のピックをスラ イドさせてディスプレイから分 離し、ゆっくりと引き出しま す。 新しいディスプレイに再 度取り付けるには、両面テープ が必要な場合があります。

# 手順 **25 —** サポートブラケットを取り出します

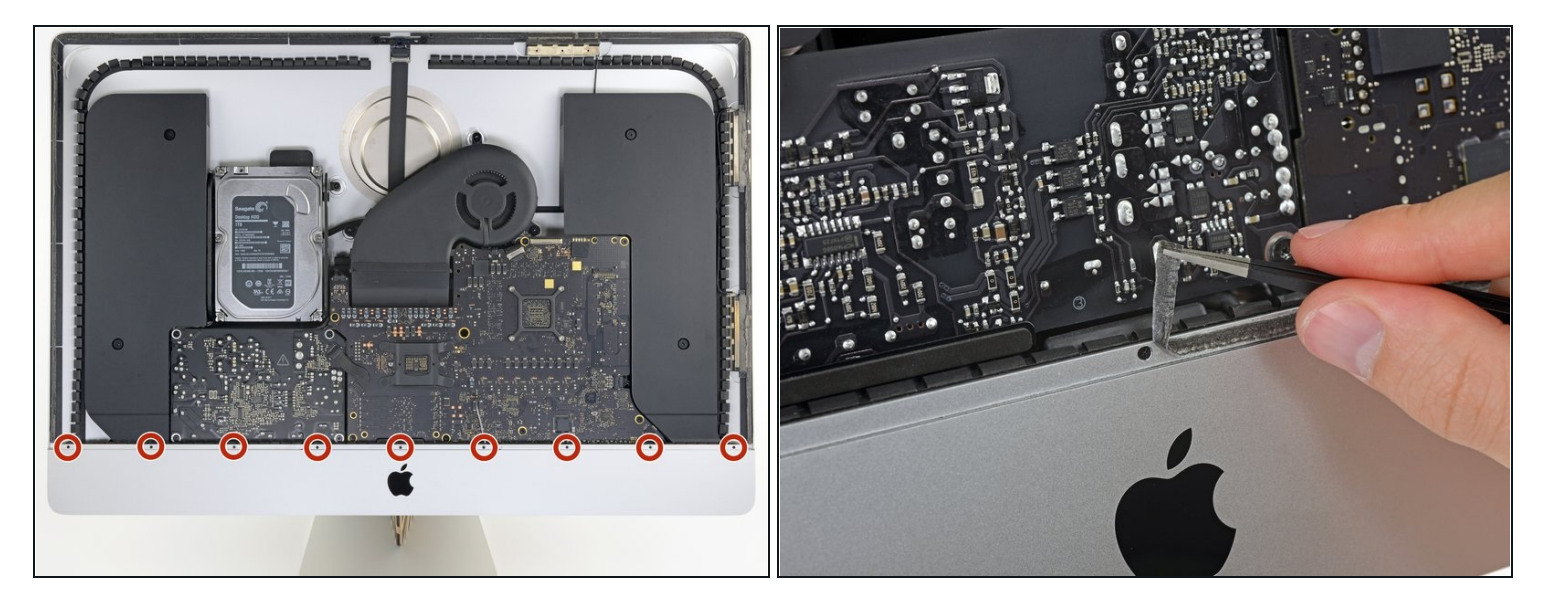

- プラスドライバーを使って、サポートブラケットを固定している3.2mmネジを9本外します。
- ネジにアクセスするには、iMacの下側端に沿って留められたディスプレイ用接着ストリップ を剥がす必要があります。

#### 手順 **26**

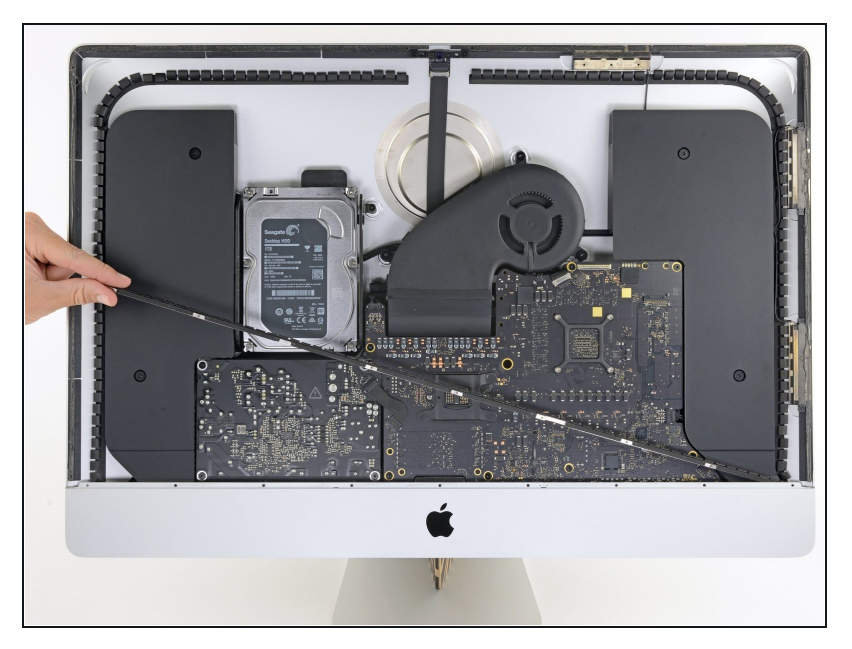

iMacエンクロージャーから下部 サポートブラケット(別名:あごス トラップ)を取り出します。

# 手順 **27 —** 左側スピーカーを取り出します。

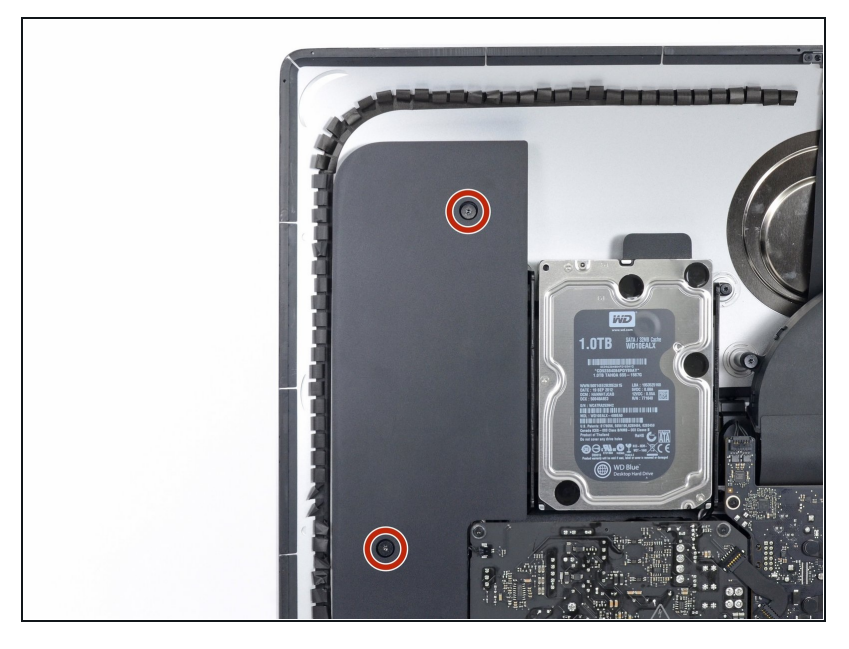

10 mmのT10ネジを2本取り外し ます。

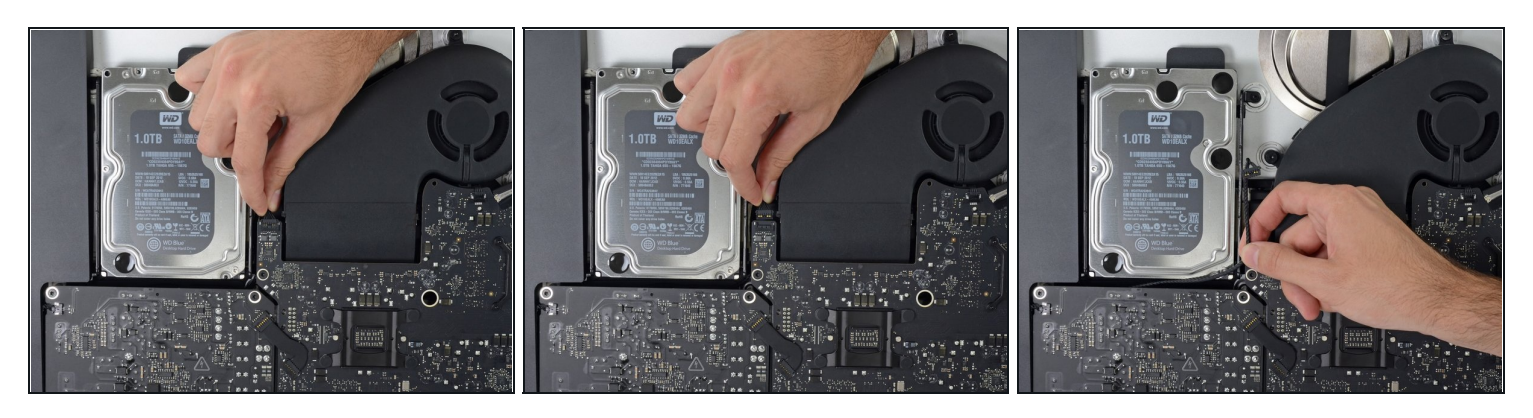

- ロジックボード上のソケットから、左のスピーカーケーブルをまっすぐ抜きます。
- ハードディスクドライブとロジックボード間の隙間からケーブルを外します。
- ハードディスクドライブとロジックボードの間隔がスピーカーケーブルのために狭すぎる場 合は、スピーカーケーブルを取り外して、ケーブルを所定の位置に置きます。

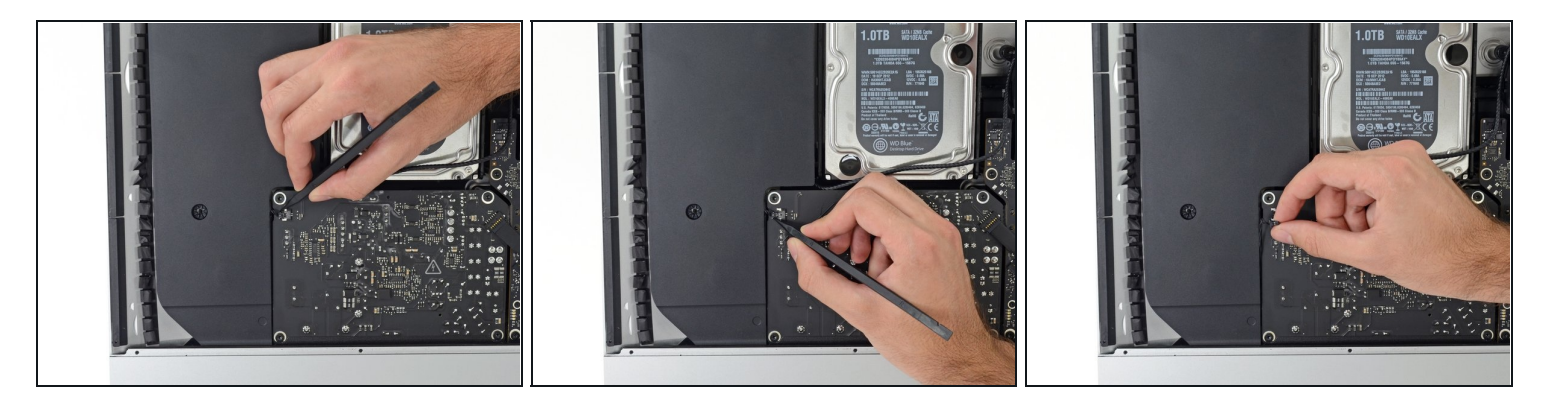

- 電源装置の背面にあるはんだ接合部に触れないように注意してください。 コンデンサには、 危険なショックを与えるほど十分に充電されている場合があります。
- スパッジャーを使用して、ロジックボード上のソケットから電源ボタンコネクタを取り外し ます。

#### 手順 **30**

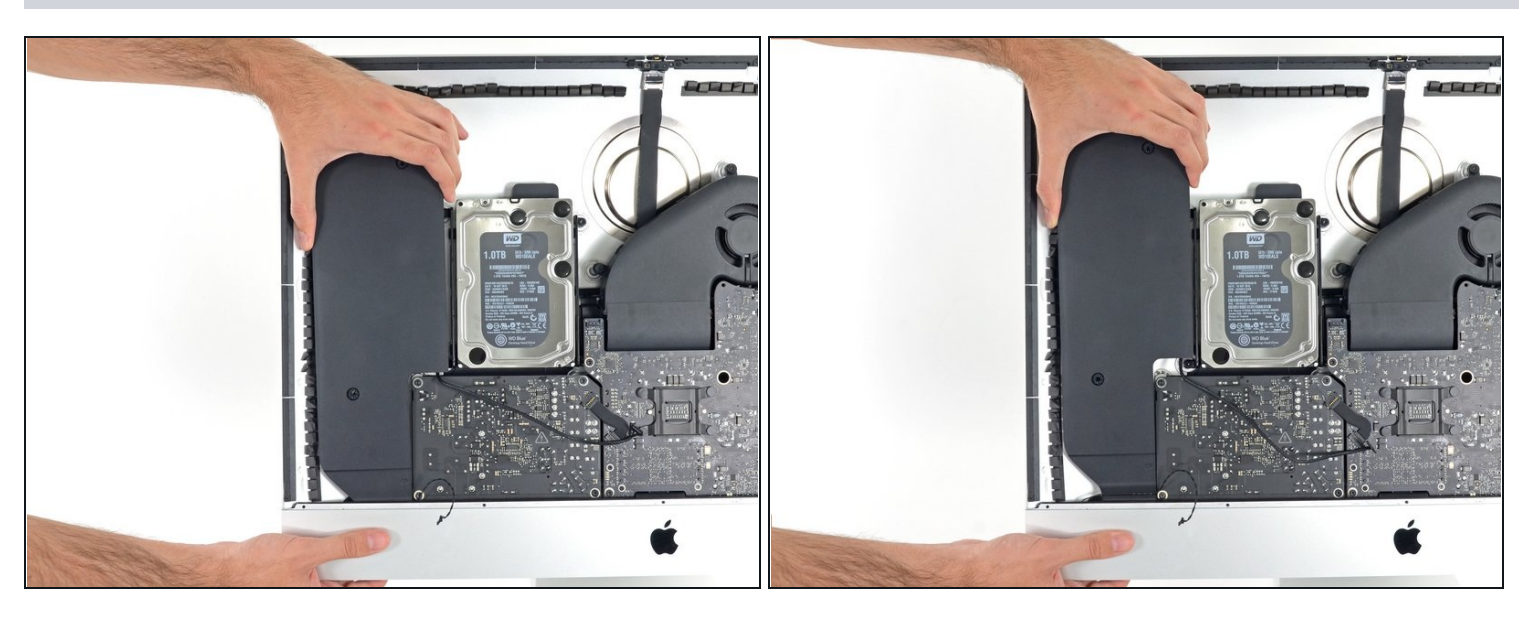

電源ボタンのケーブルが露出するまで(約1cm)、左のスピーカーをまっすぐ持ち上げます。

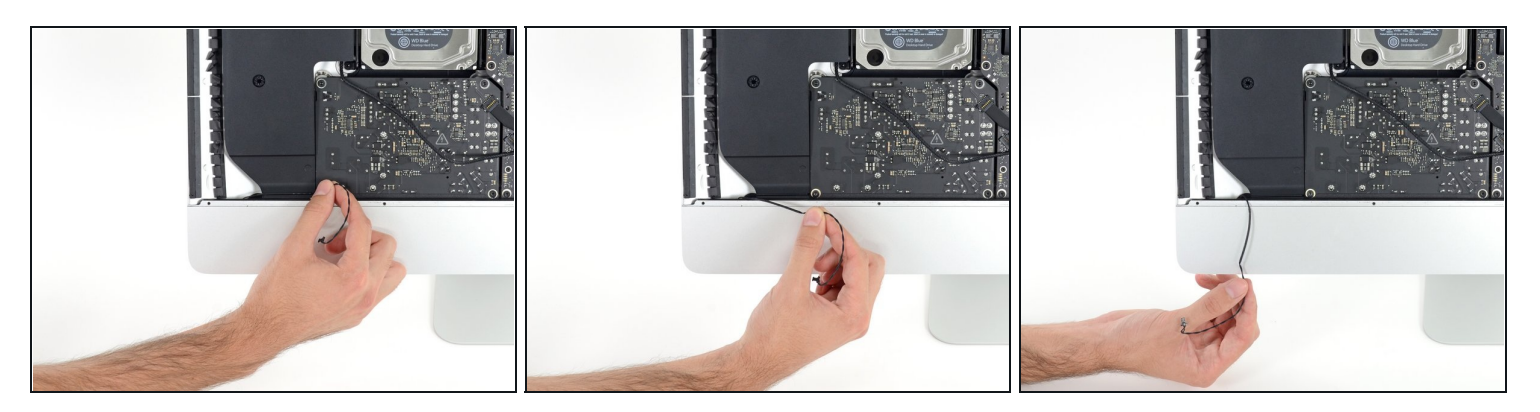

電源ボタンケーブルを、左のスピーカーの溝からゆっくりと外します。

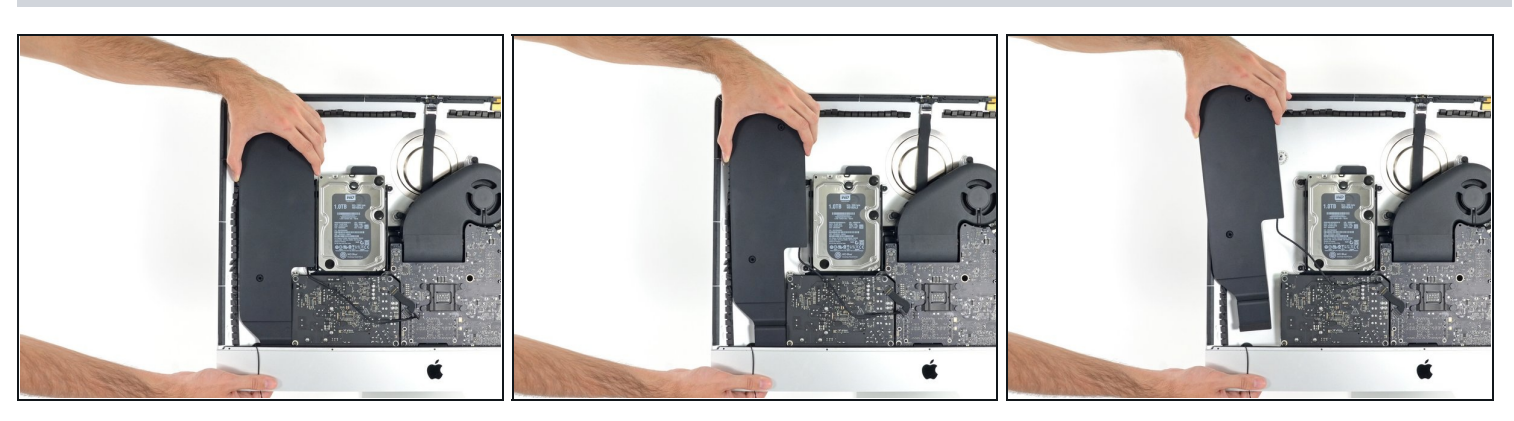

- 左のスピーカーをまっすぐ持ち上げ、iMacから取り外します。
- ハードディスクドライブとロジックボードの間隔が狭すぎてスピーカーケーブルを先に取り 外すことができない場合は、スピーカーを取り外すときにスピーカーケーブルを静かに引き 抜きます。
	- スピーカーの端を引きながらコネクタの端を押し、ケーブルをハードディスクドライブの右 のブラケットの下に通します。

# 手順 **33 —** ハードドライブ

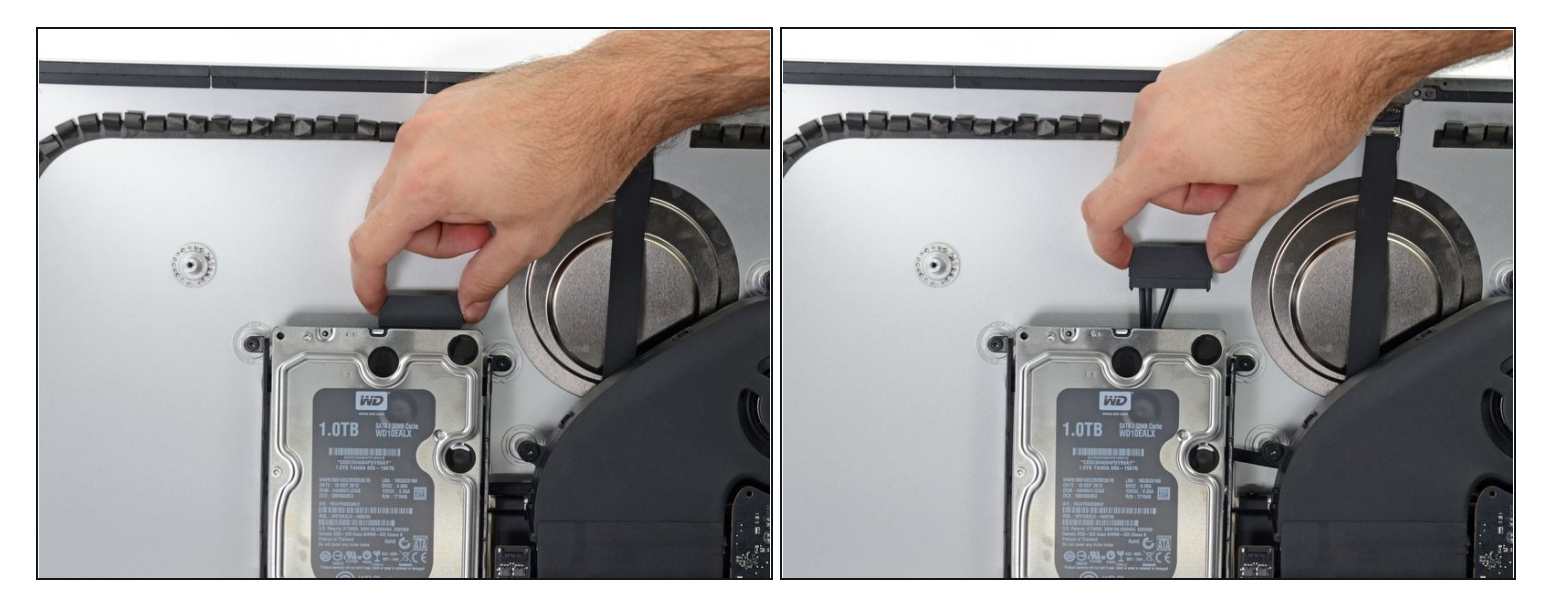

● SATAデータ/電源ケーブルをまっすぐ上に引っ張り、ドライブから接続を外します。

# 手順 **34**

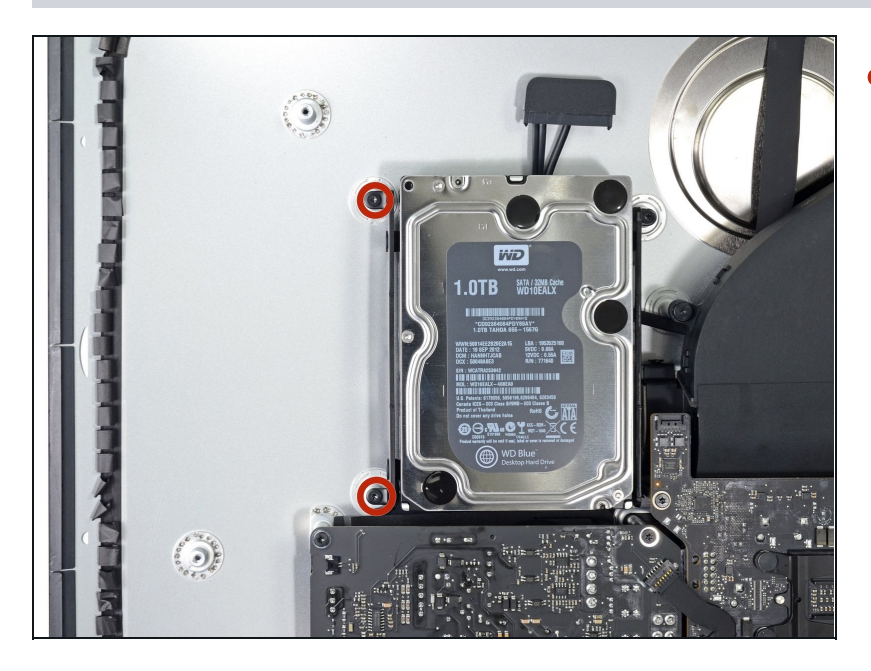

左側ハードドライブブラケットを リアケースに固定している7.3 mm T10ネジを2本外します。

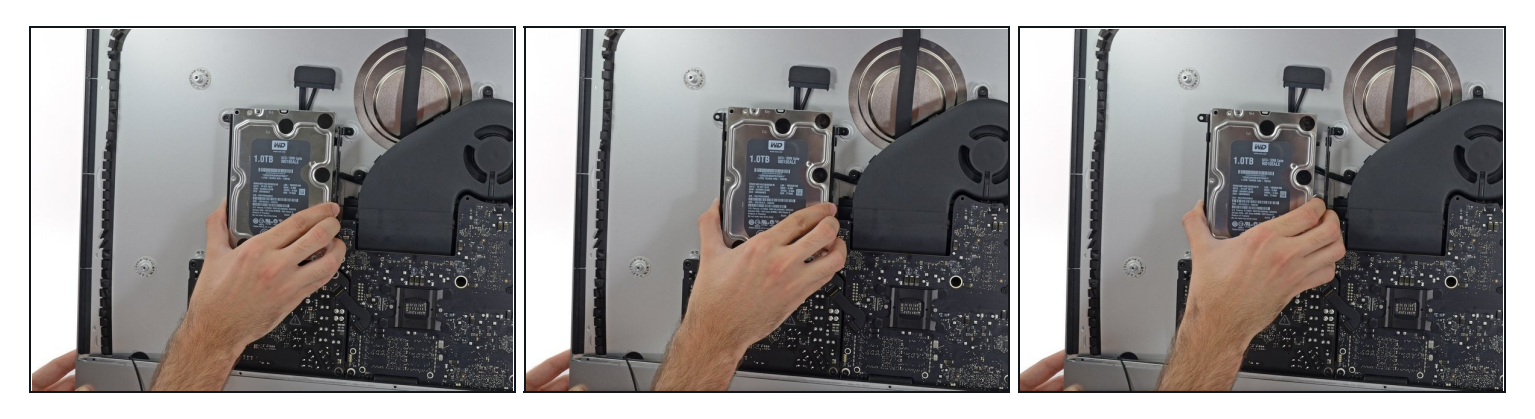

- ハードドライブと左側ハードドライブブラケットを一緒に持ちます。
- リアケースから左側ケースを上に傾けて、アセンブリを左側にスライドさせます。
- ハードドライブを取り外し、左側ハードドライブブラケットをiMacから取り外します。

# 手順 **36**

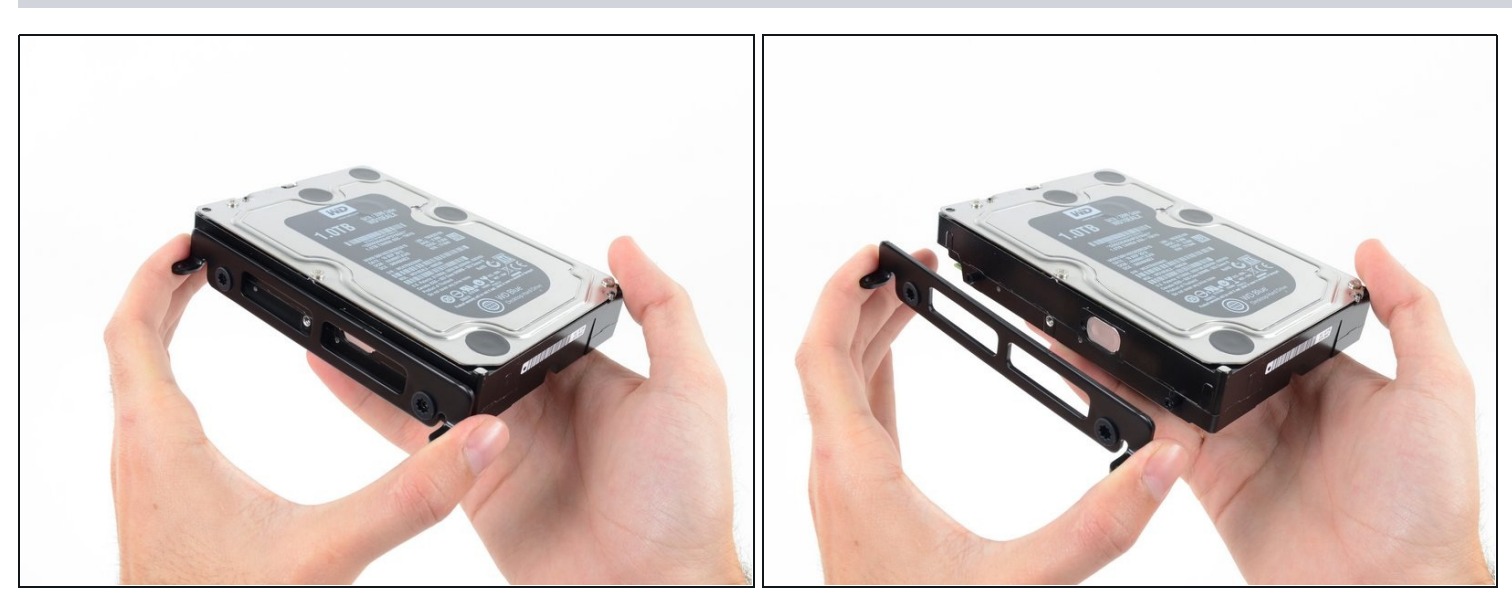

左側のハードドライブブラケットを取り出します。 $\bullet$ 

# 手順 **37 —** 電源装置を外します

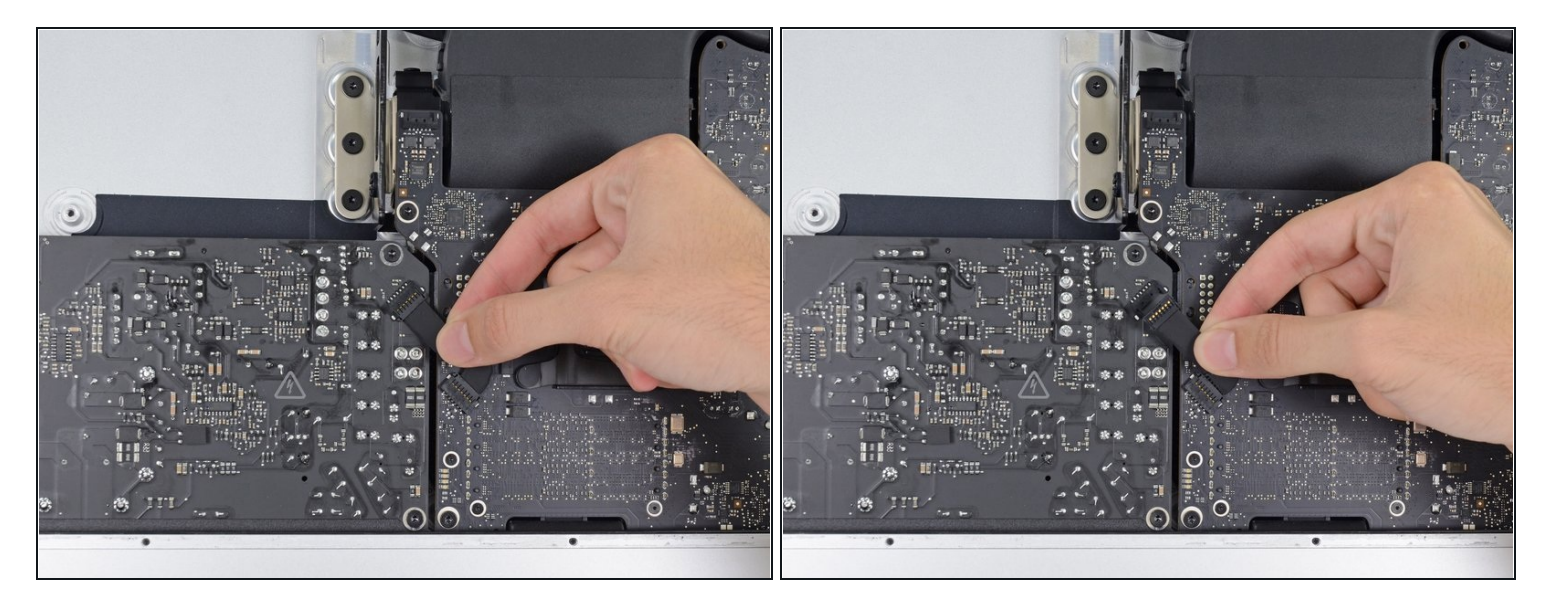

- 電源で作業するときは、コンデンサのリードや電源の背面のはんだ接合部に触れないよう十 分注意してください。 ボードの端だけを取り扱ってください。
- 電源の制御ケーブルを電源から切り離します。

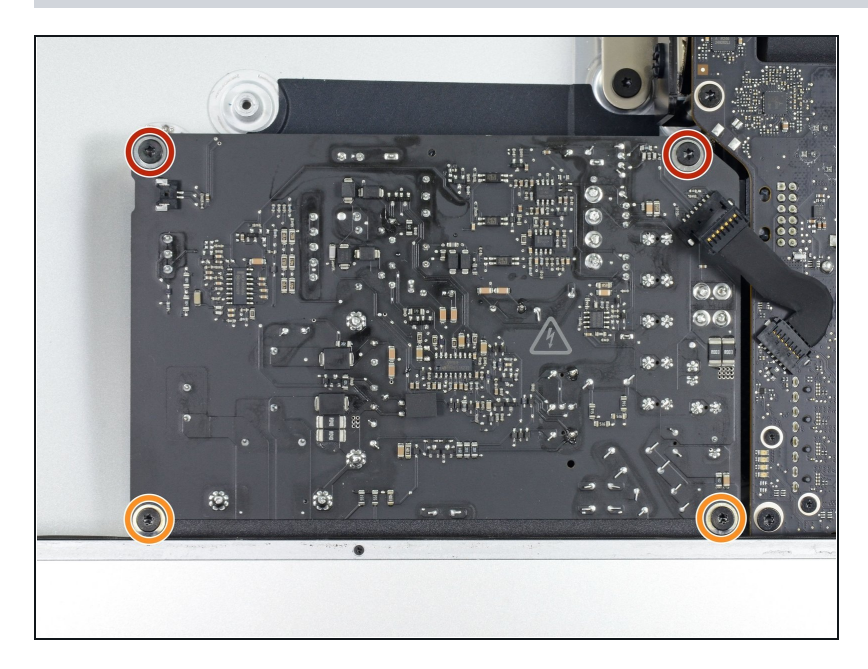

- 背面ケースに電源を固定している 以下の4本のねじを取り外しま す。(モデルによって**T8**の場合 と**T10**の場合に分かれています)
	- 23.7 mm T10トルクスネジー2 本
	- 7.3 mm T10トルクスネジー2本 $\bullet$

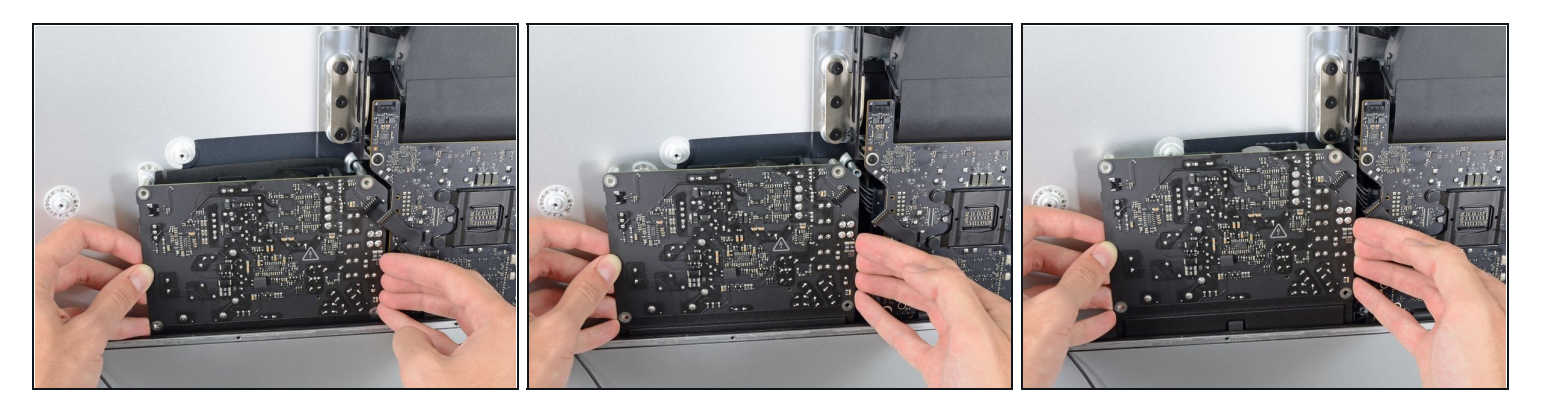

- △ 電源をケースから取り外さないでください。2本のケーブルでロジックボードに接続されてい ます。
- 電源ボードをケースの左端に向かって動かし、ロジックボードのくぼみから離します

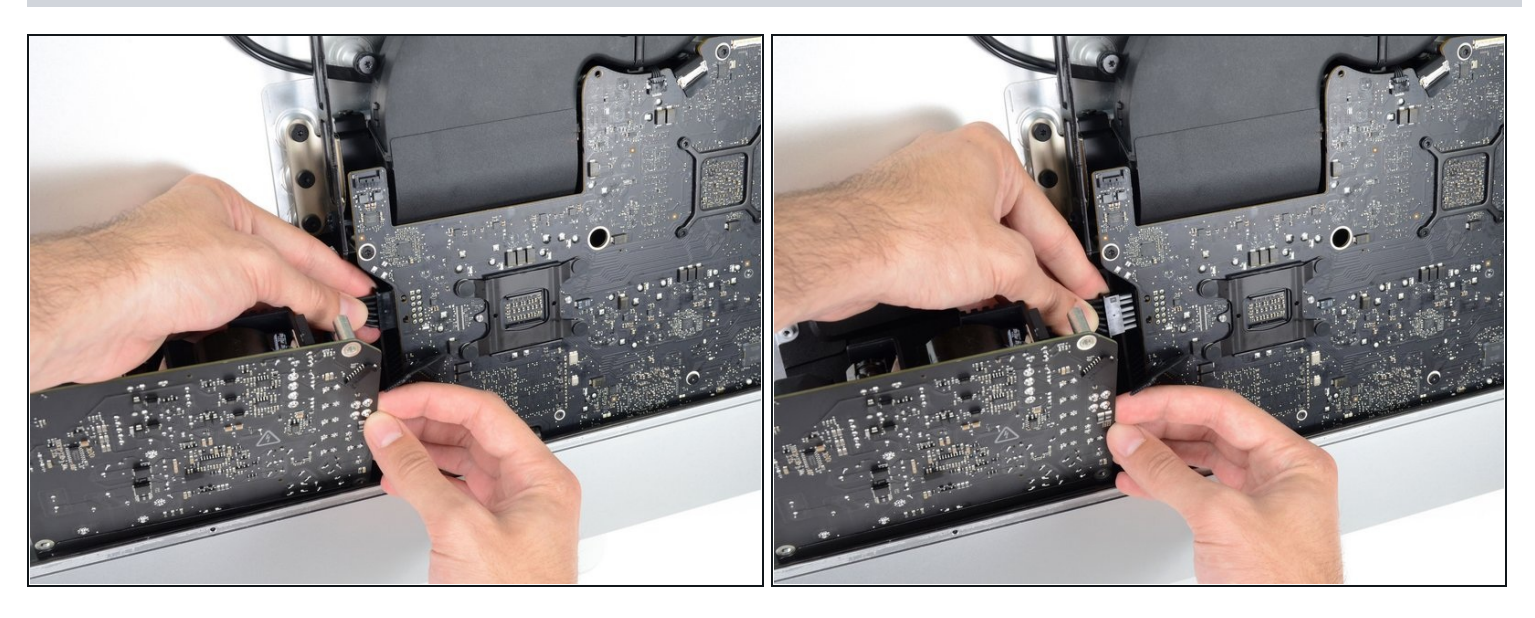

- DC電源ケーブルコネクタのタブを押し、ロジックボードの背面にあるソケットからまっすぐ 引き出します。
- ケーブルの接続が難しくてできない場合は、電源装置のボードと基板を一緒に外してくださ い。

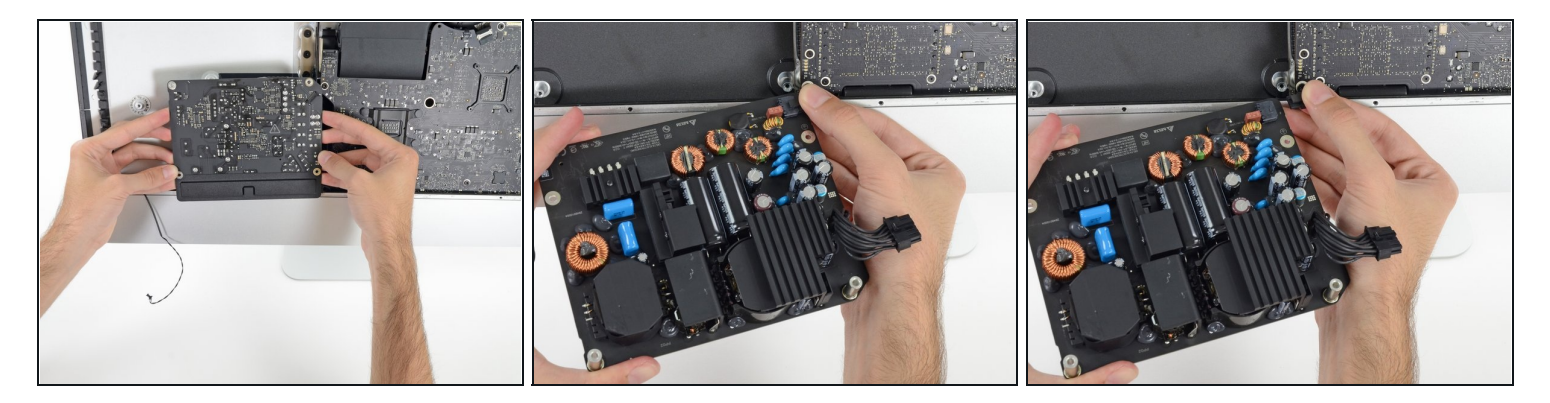

- コンデンサのリード線や電源装置の背面の露出したはんだ接合部には触れないよう十分注意 してください。 ボードの端だけを取り扱ってください。
- メールボックスを開くのと同じように、電源装置の上部を手前にひっくり返して、ACイン レットケーブルのコネクタを確認します。
- ACインレットケーブルコネクタを外します。

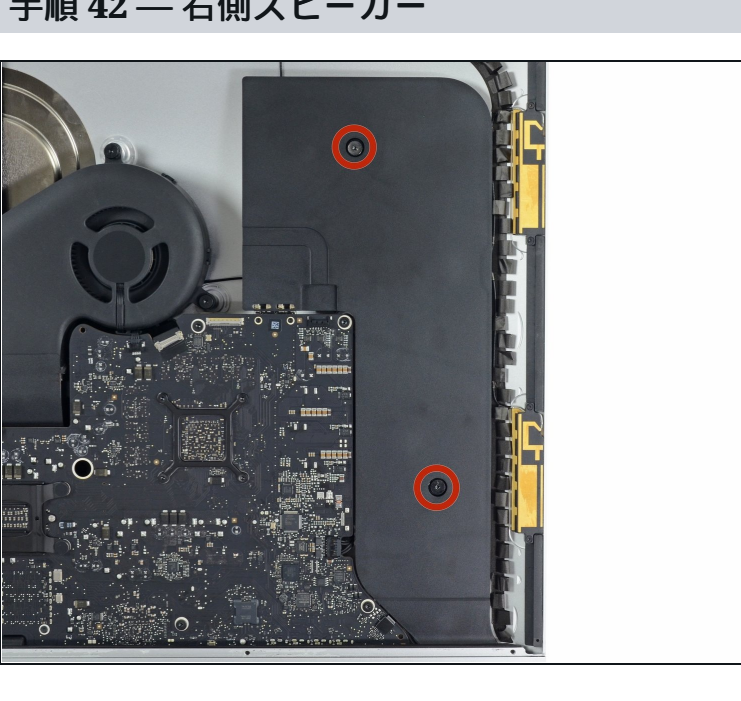

#### 手順 **42 —** 右側スピーカー

10.0 mmのT10ネジを2本取り外 します。

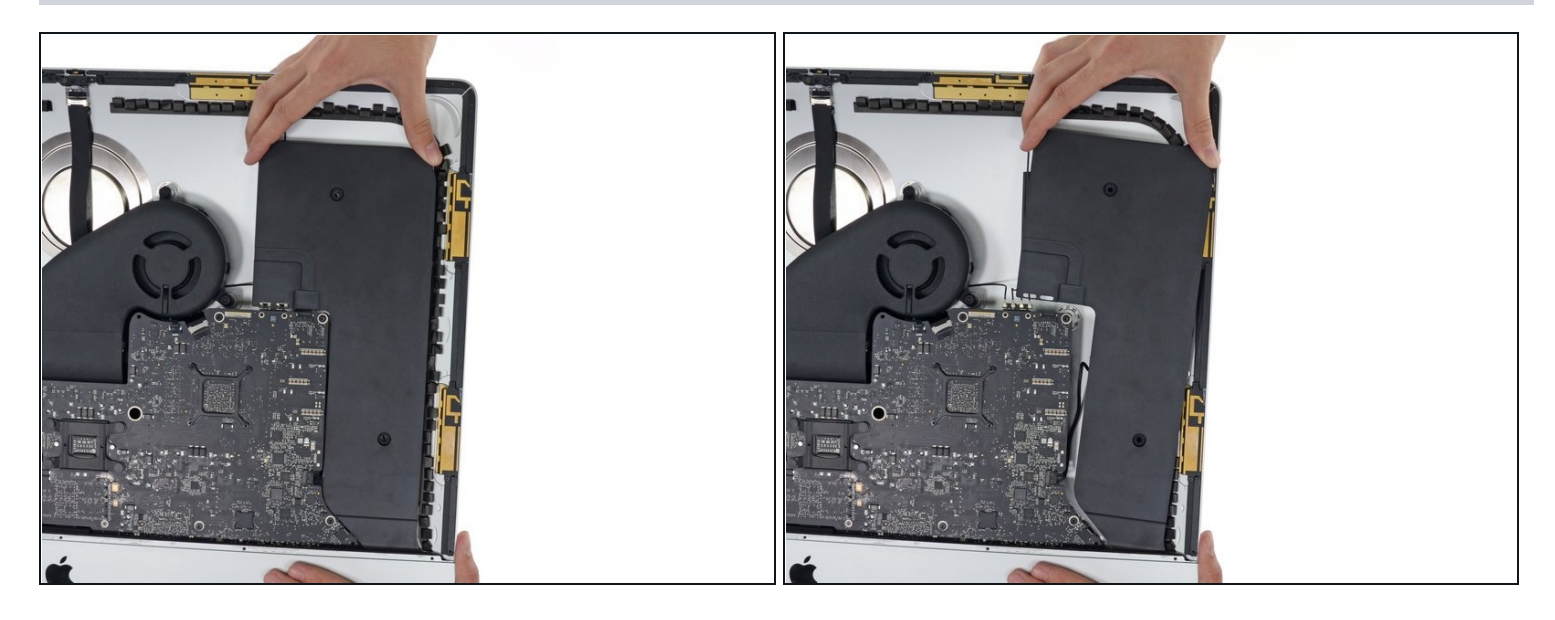

● 右スピーカーを軽く右に軽く揺り動かし、ロジックボード上のケーブル接続にアクセスしま す。

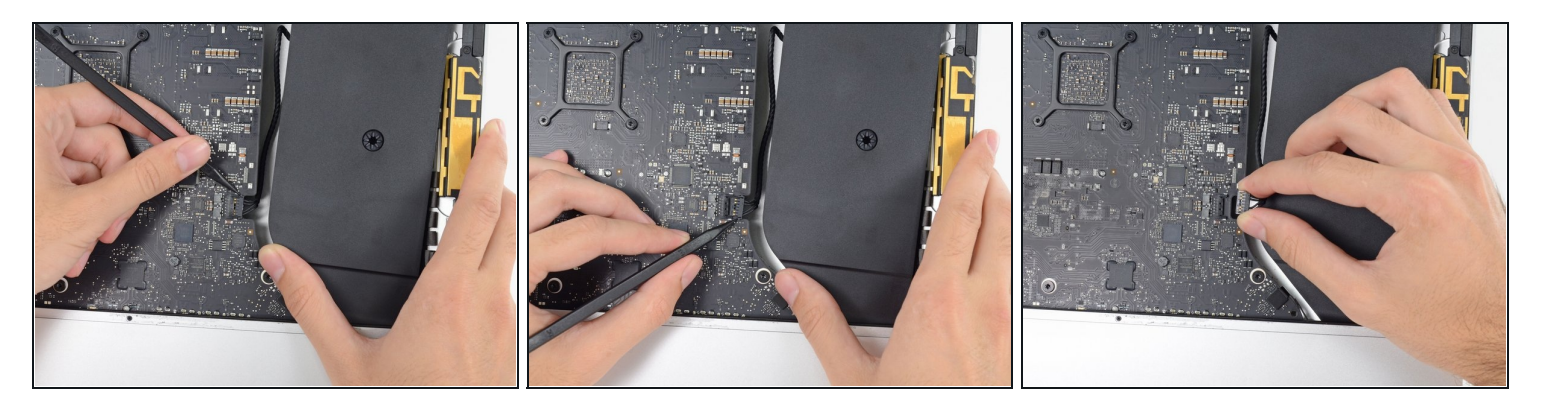

- スパッジャーを使用して、ロジックボード上のソケットから右のスピーカーケーブルのコネ クタを緩めます。
- コネクタを右に引っ張ってソケットから外します。

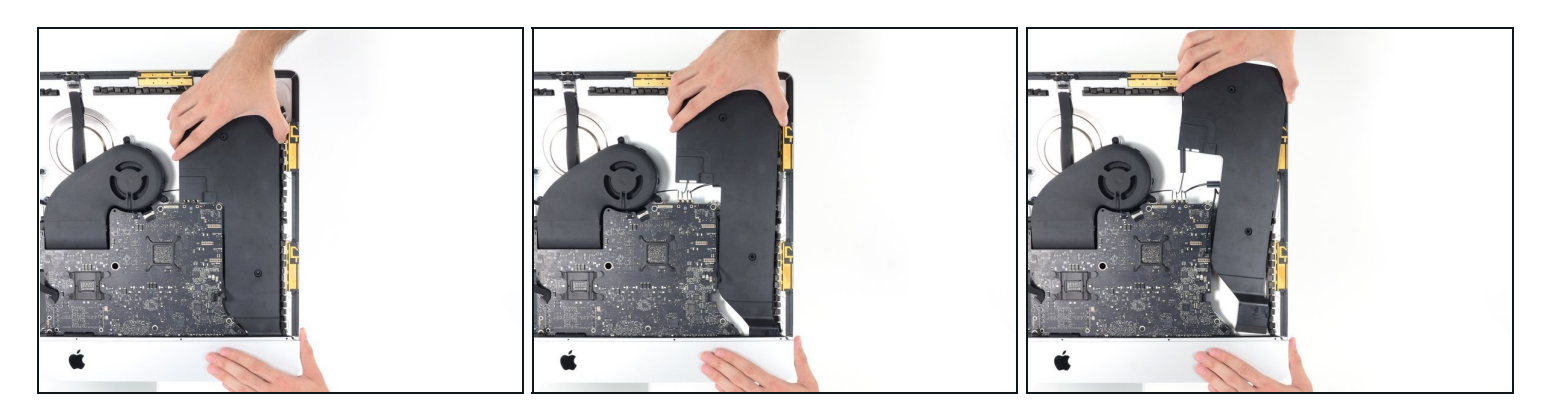

● スピーカーをまっすぐ持ち上げ、iMacから取り外します。

# 手順 **46 —** ファンを取り外します

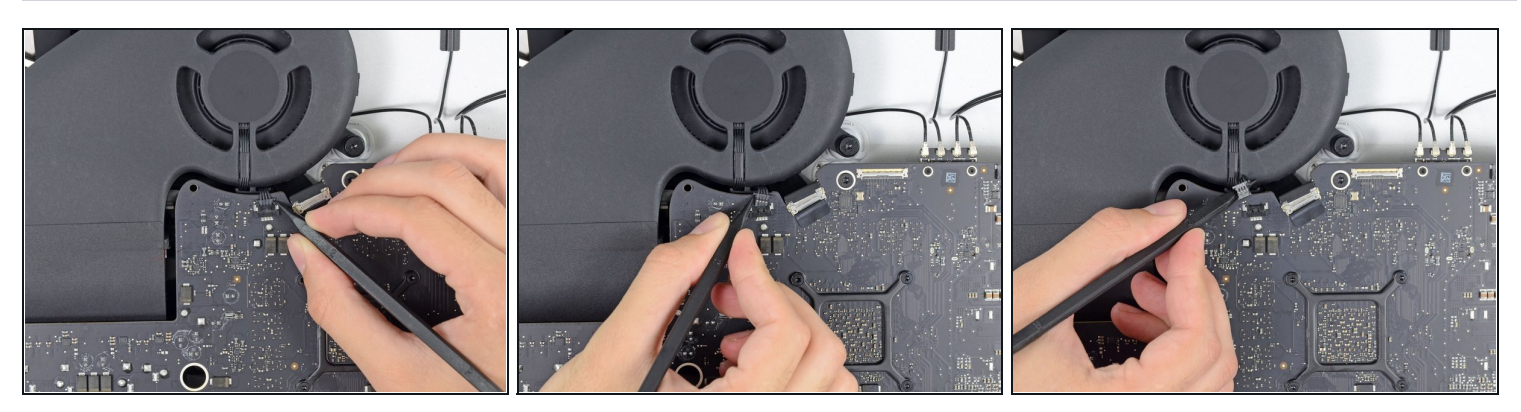

スパッジャーの先端を使用して、ファンケーブルのコネクターをロジックボード上のソケッ トから切り離します。

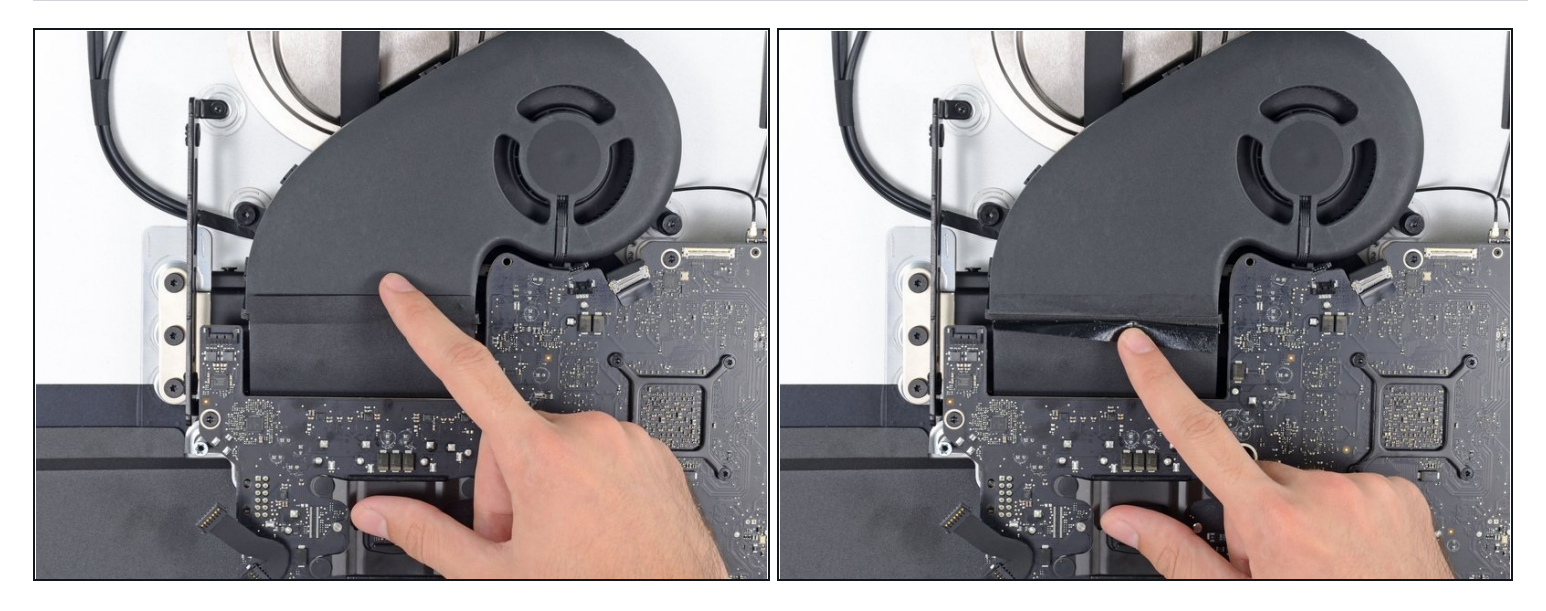

- ファンを排気ダクトに接続している黒いテープを剥がします。
- テープを排気ダクトの所定の位置に残したままにします。ファンを取り出すには、接合部分 を露出する必要があります。

### 手順 **48**

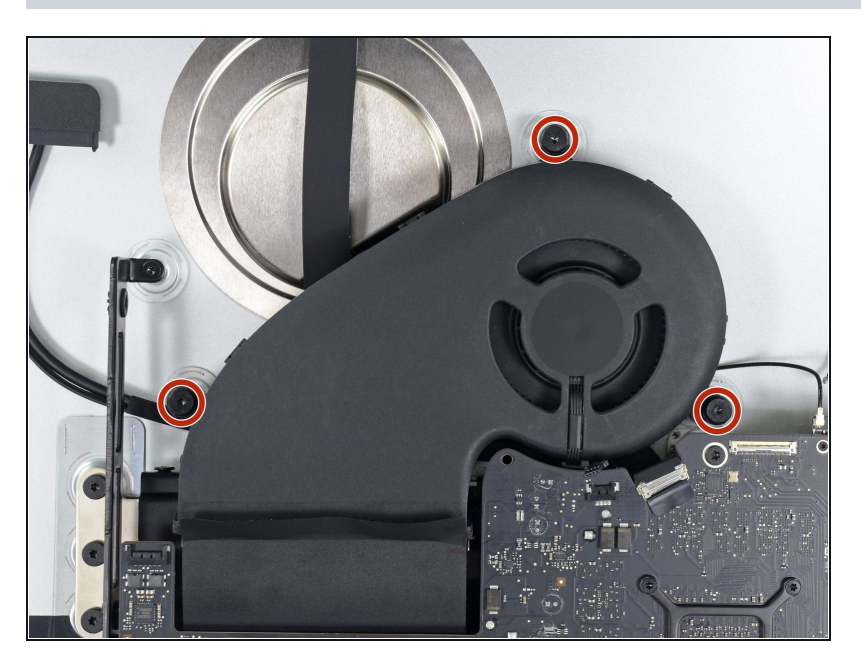

● ファンをリアケースに固定してい る3本の12.4 mm T10ネジを外し ます。

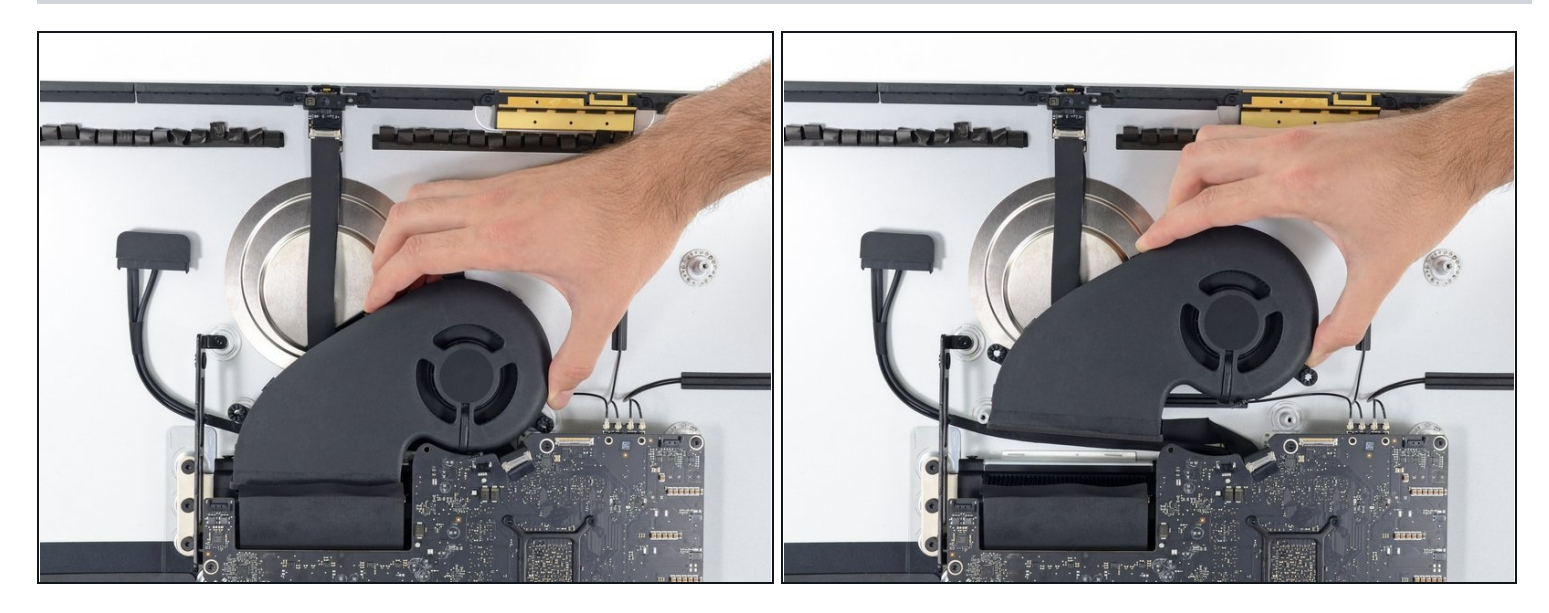

iMacからファンを取り外します。  $\bullet$ 

# 手順 **50 —** ロジックボードアセンブリ

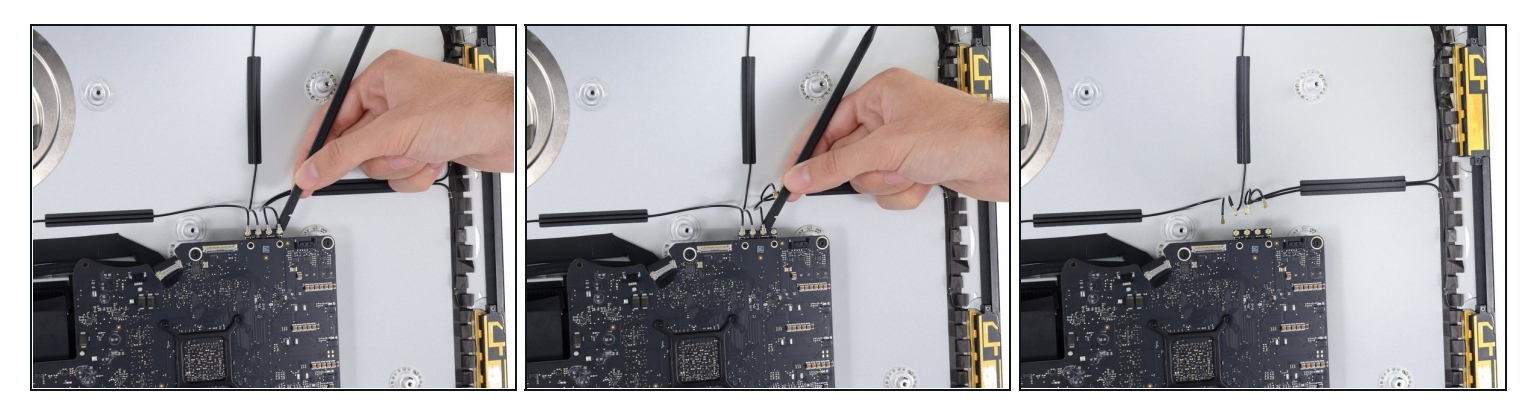

- スパッジャーのフラットエンドを使用して、4つのアンテナコネクタのそれぞれをAirMac / Bluetoothカードから切り離します。
- ケーブルを再接続するときは、各コネクタの元の位置に注意してください。カードの左から 右に向かって、アンテナは次の順序で接続されます。
	- 一番左
	- 上
	- 右上
	- 右下

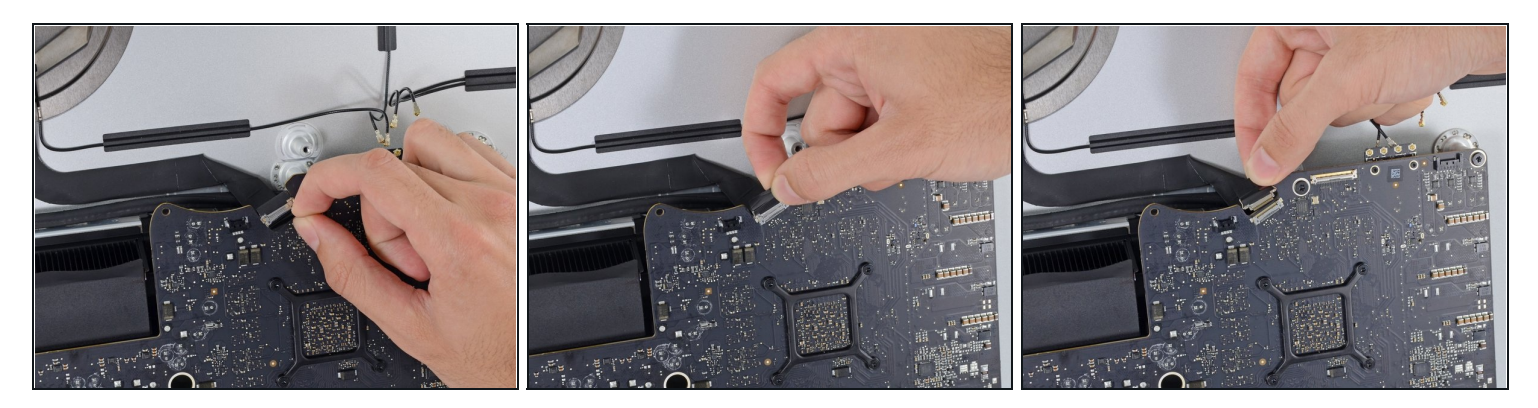

これは簡単に壊れる可能性のある繊細な接続です。

- iSightカメラケーブルの金属製保持ブラケットを持ち上げます。
- カメラケーブルコネクタをソケットからiMacの上部にまっすぐ引きます。

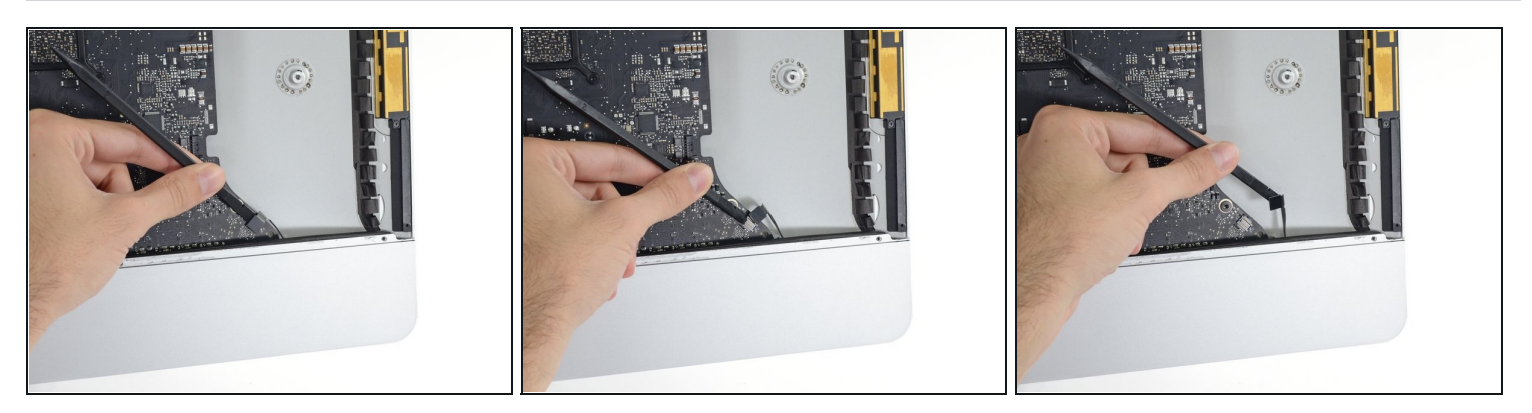

- スパッジャーのフラットエンドを使用して、ヘッドフォンジャックケーブルコネクタをロ ジックボード上のソケットから外します。
- ケーブルを静かに押し出します。

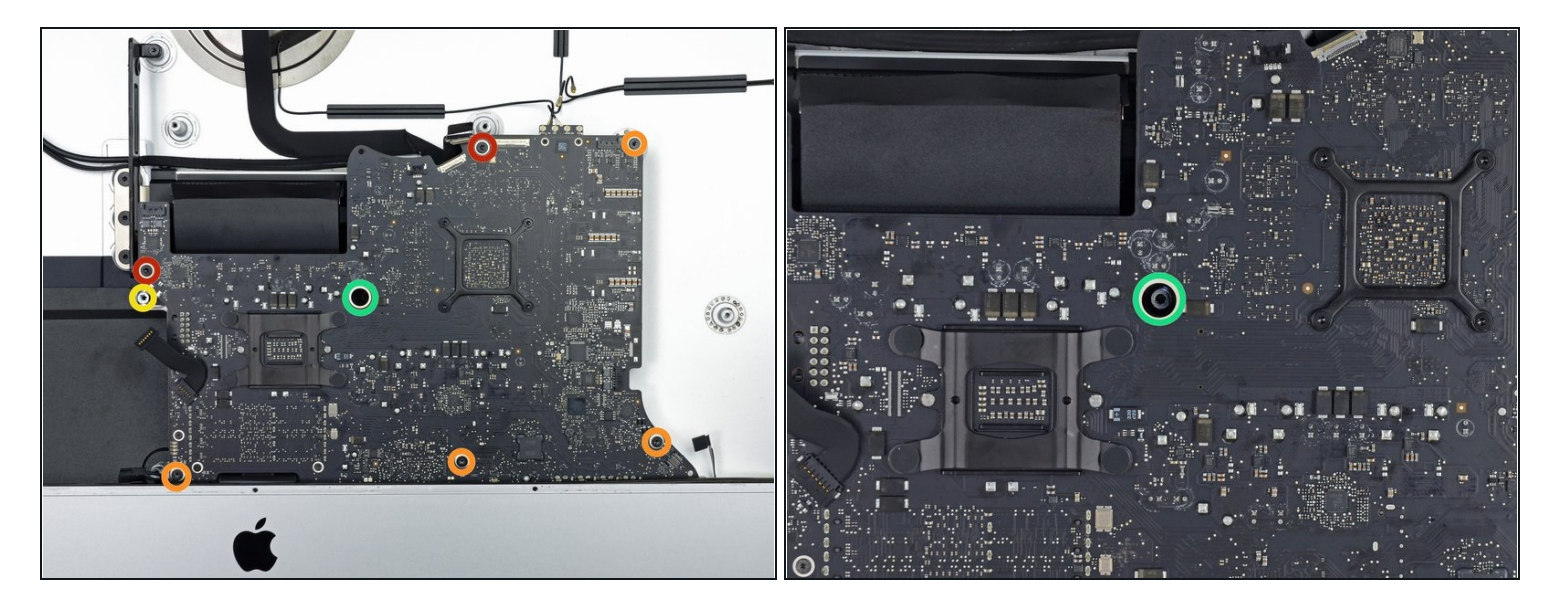

- ロジックボードの前面から次のネジを外します。
	- 23.7 mm T10ネジ 2本
	- 7.4 mmのT10ネジ 4本
	- 20.8 mm T25スペーサスねじ 1個
	- T10キャプティブスクリュー 1本
	- このネジはロジックボードの穴の下にあります。 固定ドライバまたはiFixitドライバキッ トから60 mmの延長が必要です。

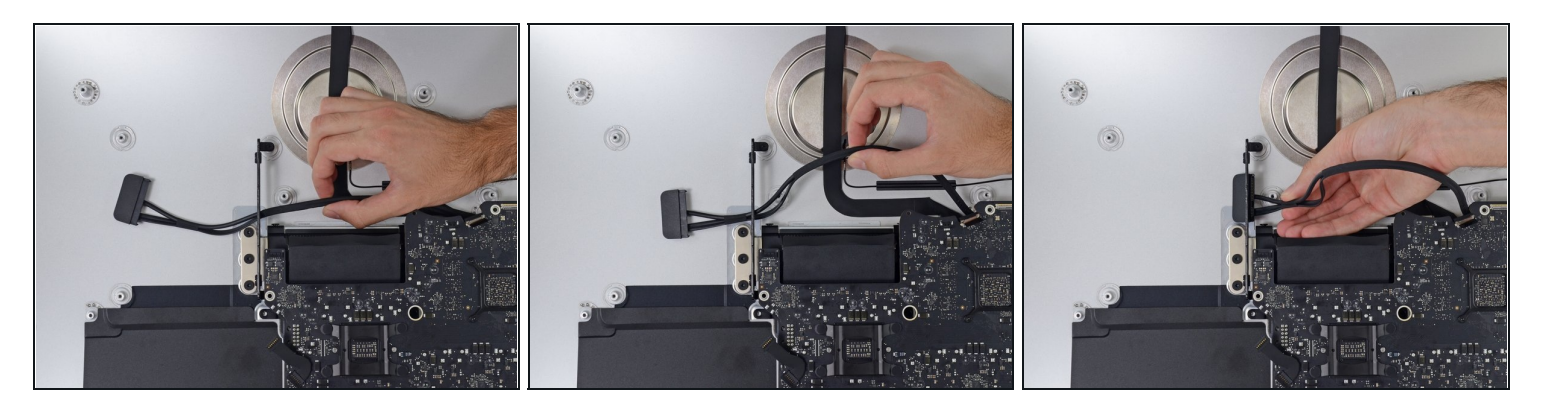

- ハードディスクのSATAケーブルはまだ取り外せませんが、ロジックボードを取り外す際に邪 魔になるでしょう。
- 右側のハードドライブブラケットからケーブルとコネクタを引っ張ります。ケーブルをデバ イス本体の右側、排気ポートの邪魔にならない位置へ寄せます。

#### 手順 **55**

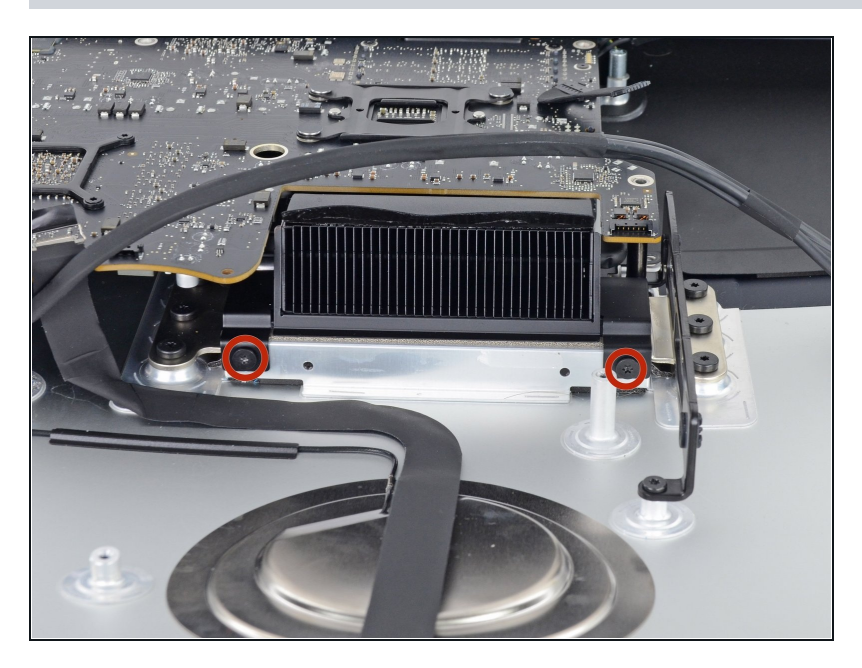

● ヒートシンク排気ダクトの上部か ら2本の5.7 mm T10ネジを取り 外します。

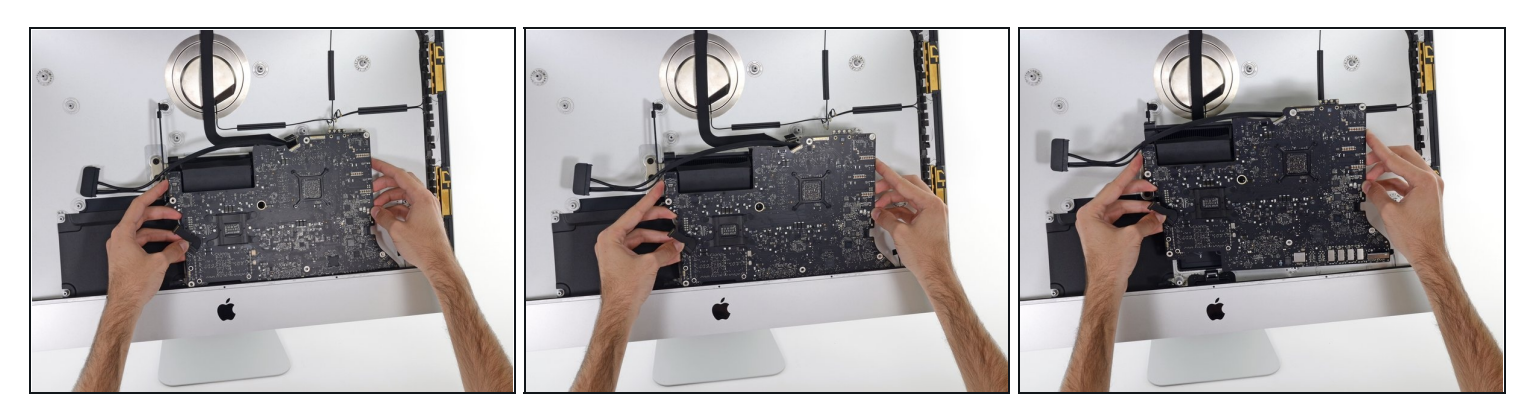

- ロジックボードを少し傾けます。
- ロジックボードをまっすぐ上に持ち上げ、iMacから取り出します。 リア・ケースの内側に取 り付けられているネジの柱にひっかからないように注意してください。

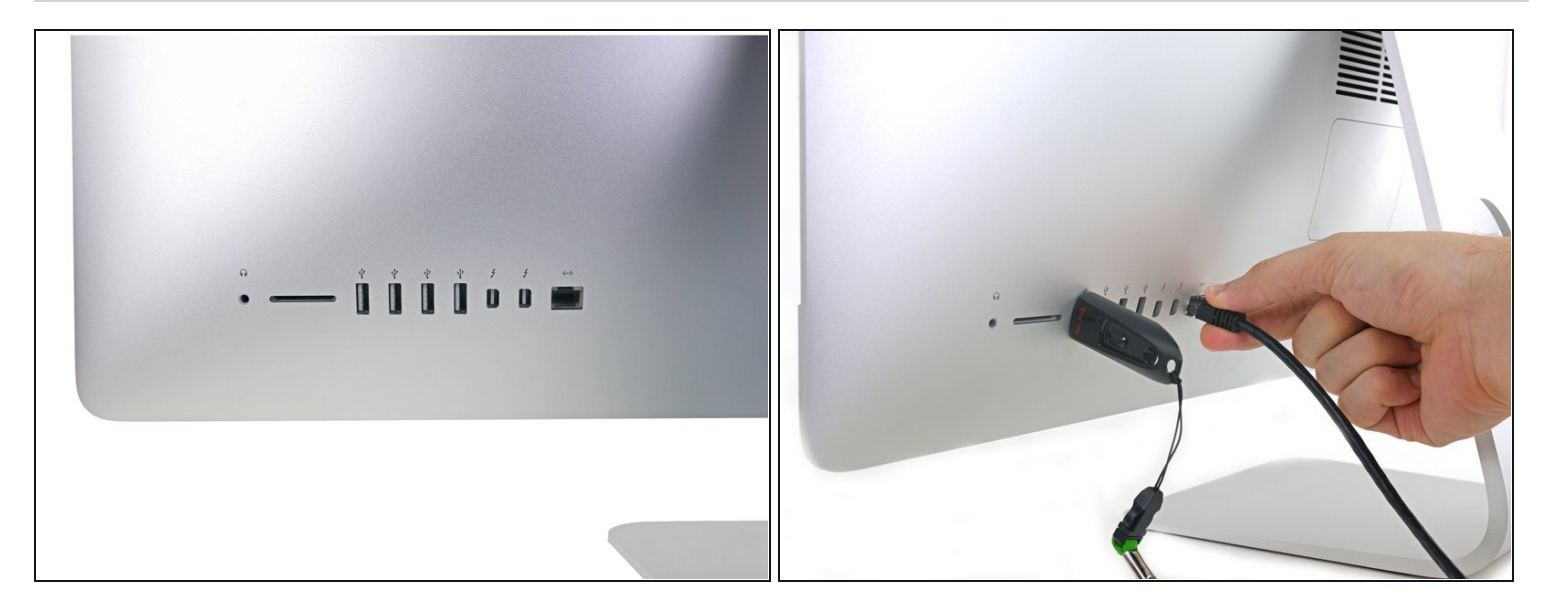

- iMacを組み立て直すときは、外部I/Oポートを正しく調整するように十分注意してください。 ロジックボードは、すべてのネジで固定しても曲がっていることがあります。
- USBフラッシュドライブまたはイーサネットケーブルを使用して、ロジックボードがねじ込 まれている間、ロジックボードが正しく装着されていることを確認できます。

# 手順 **58 — SATA** ケーブル

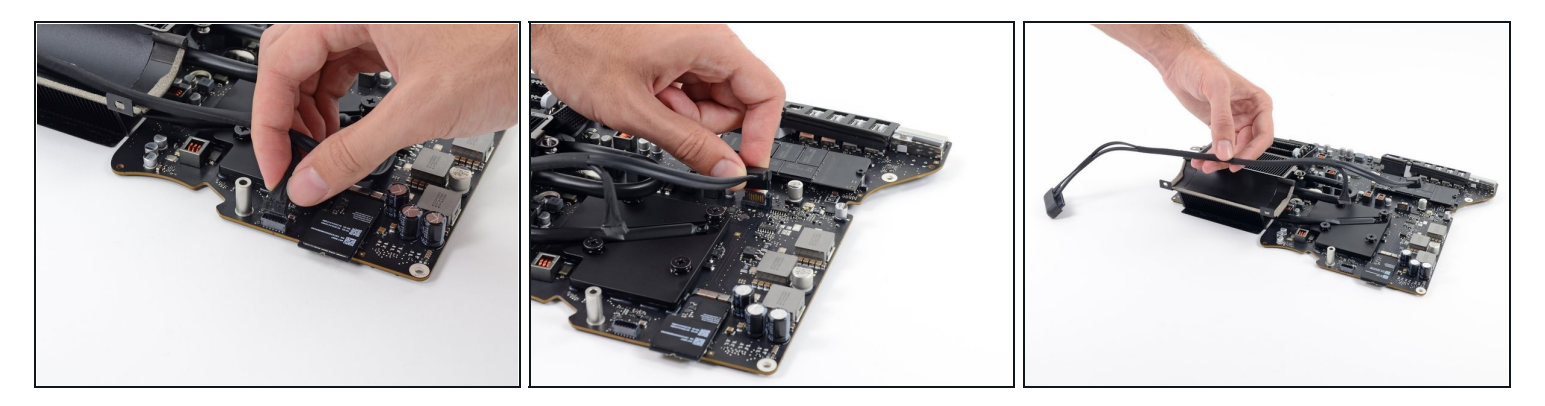

- SATA電源ケーブルの端子を引き上げ取り外します。
- ロックタブを押しながら、コネクタをまっすぐ引き上げて、SATAデータケーブルコネクタの プラグを抜きます。
- 作業の邪魔にならないように、また傷つかないようにSATAケーブルをロジックボードから取 り外します。

#### 手順 **59 —** ヒートシンク

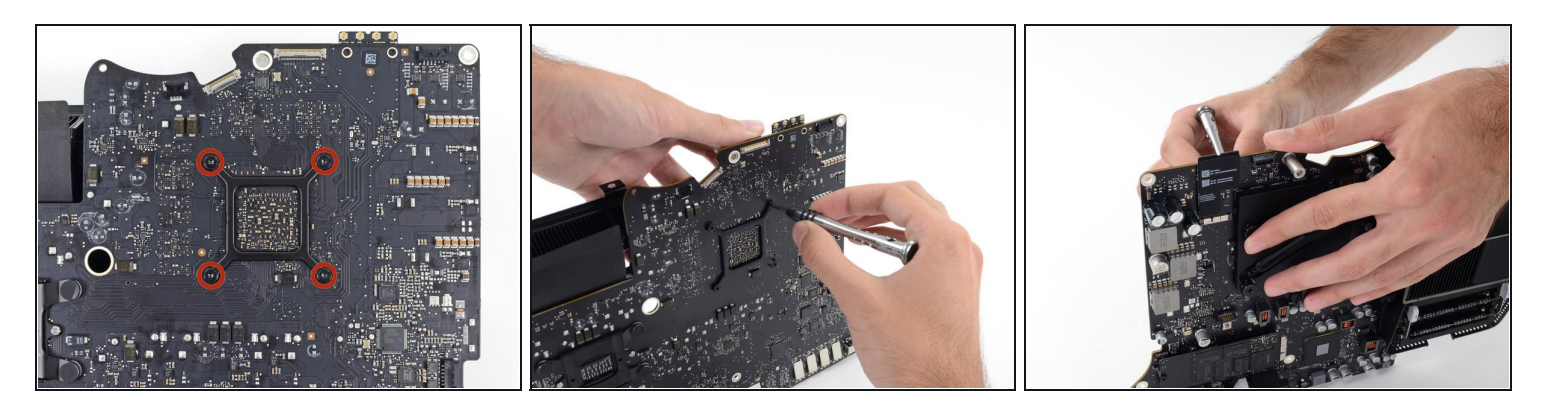

- ロジックボード上のGPUの後ろから4本の7.5mm T8ネジを外します。
- これらのネジは、大きなスプリング付きのPhillips#2ネジの中にセットされています。 T8ネ ジを緩めたときに大きなネジが回転しないようにするには、指先またはPhillips#2ドライ バーで持ちます。

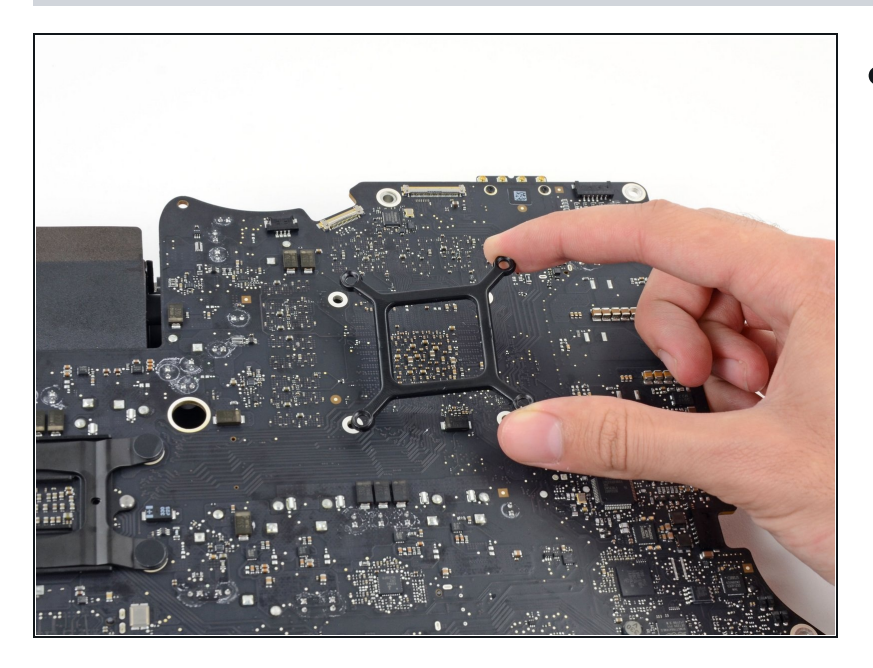

ブラケットをGPUヒートシンクの 後ろから取り外します。

# 手順 **61**

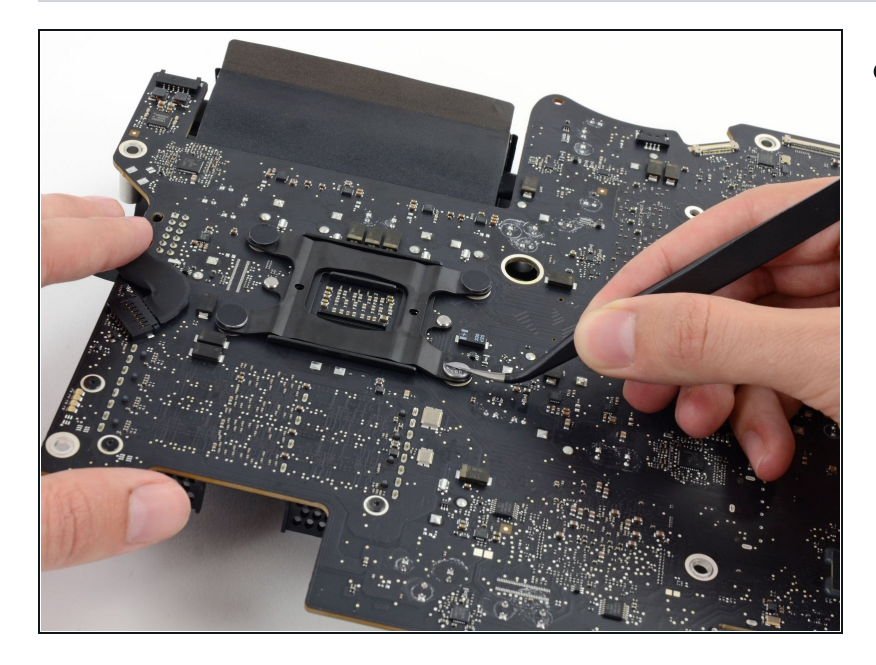

● CPUヒートシンクの背面から4つ の黒いステッカーを取り外しま す。

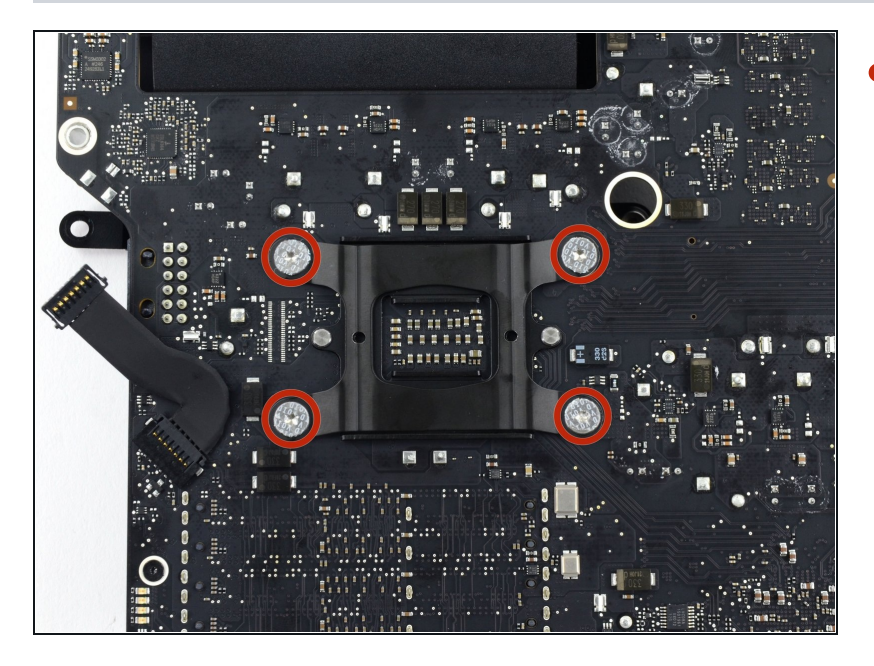

● CPUヒートシンクの背面から4本 の12.3 mm T10ネジを取り外し ます。

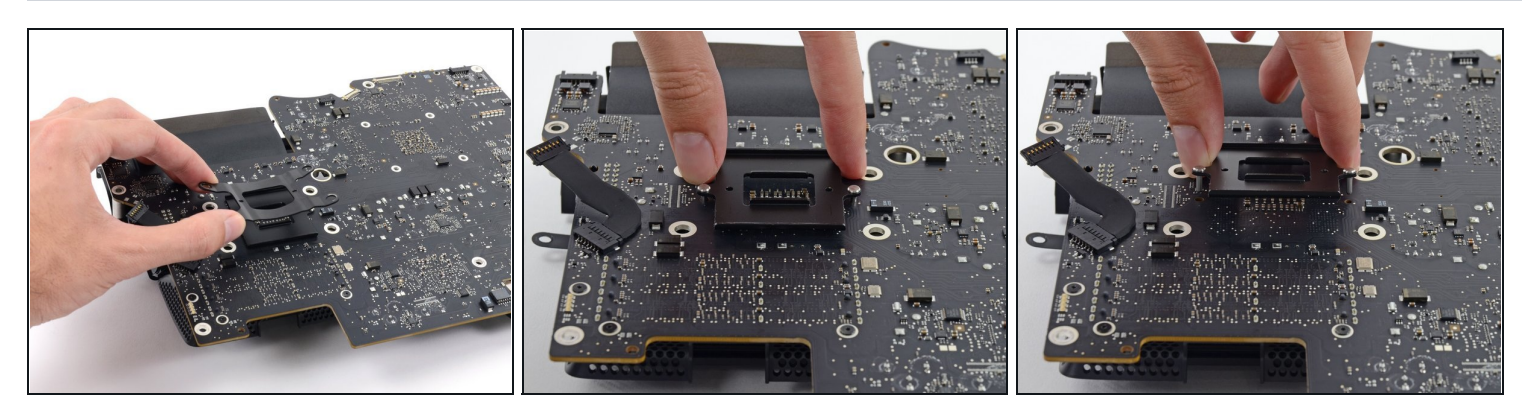

- CPUヒートシンクの後ろからスプリングプレートを取り外します。
- CPUヒートシンクの裏側からバッキングプレートを持ち上げて取り外します。 バッキングプ レートは、ロジックボードの位置合わせ穴にはめ込まれた2つの柱(ネジ)を備えています。

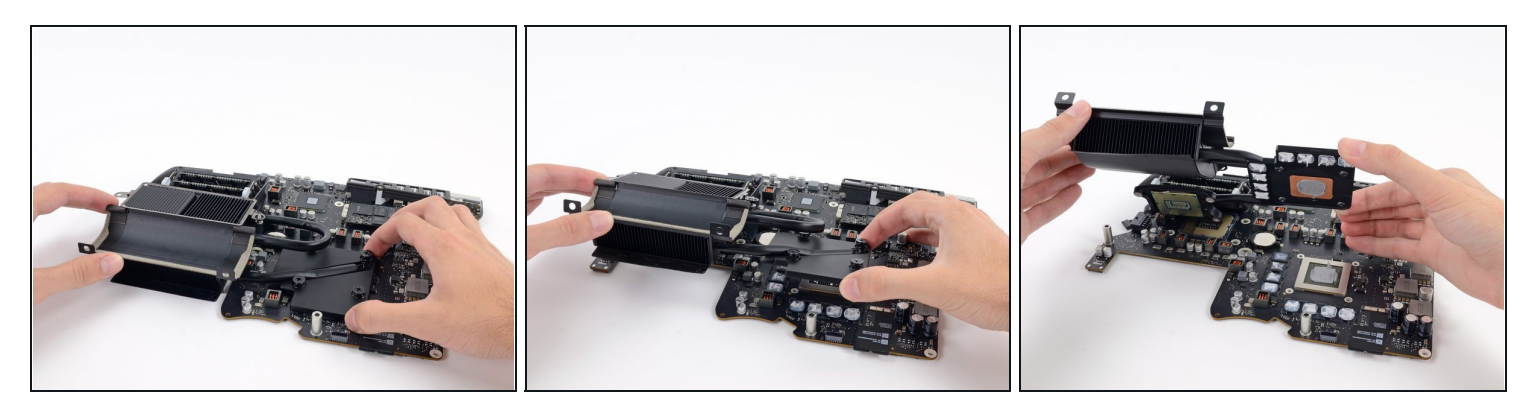

● ロジックボードからヒートシンクを持ち上げます。

CPUはヒートシンクに固着する可能性が高いため、設置場所を慎重に検討してください。

# 手順 **65 — RAM**

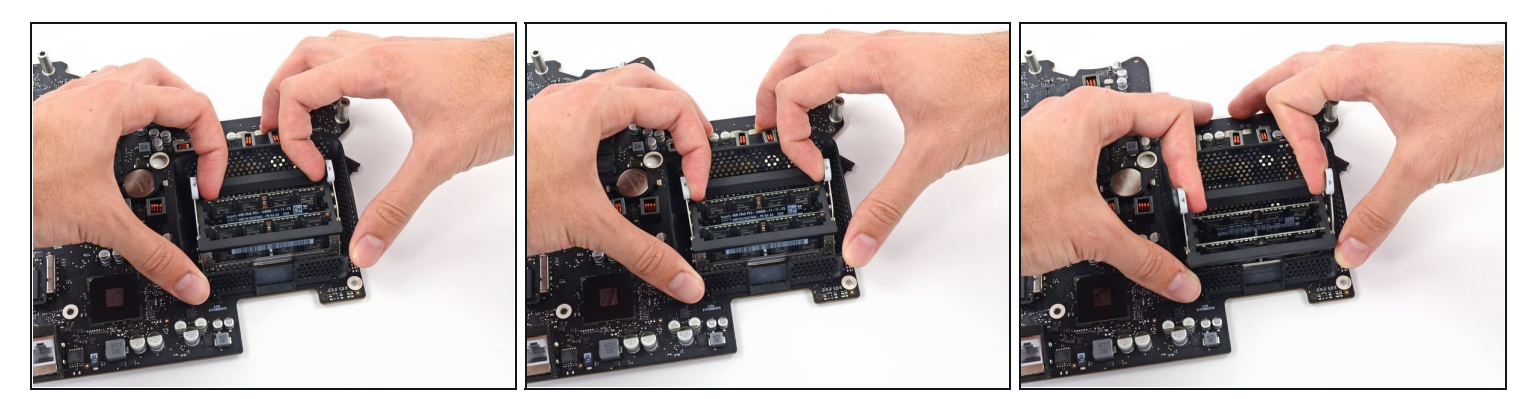

- RAMトレイは、2つのグレーのタブがロックした位置で固定されています。
- 親指もしくは人差し指を使って、タブを外側に向けて押し、RAMから離してトレイのロック を外します。
- タブを引き上げて、RAMトレイを垂直に近い位置まで回転させます。

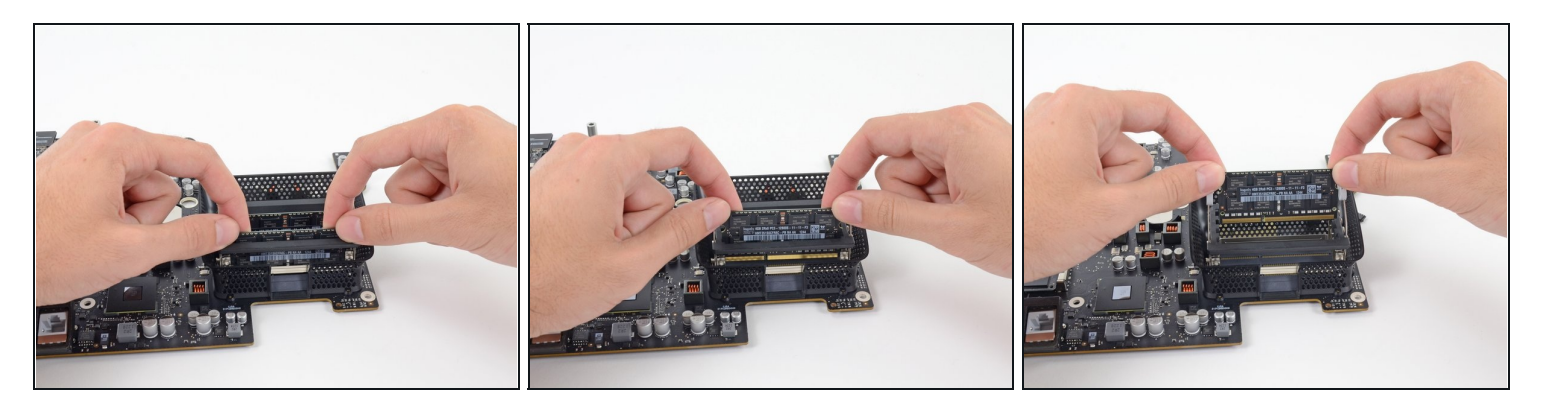

- 両手を使ってRAMスティックを掴んで外し、RAMトレイからまっすぐ引き出します。
- RAMの残りのスティックを取り出します。
- RAMモジュールは、正しい向きにしか取り付けられないように設計されています。 新しいモ ジュールを取り付けるときは、RAMモジュールの切り込みとソケットの切り込みが揃ってい るか確認してください。

#### 手順 **67 — AirPort/Bluetooth**カード

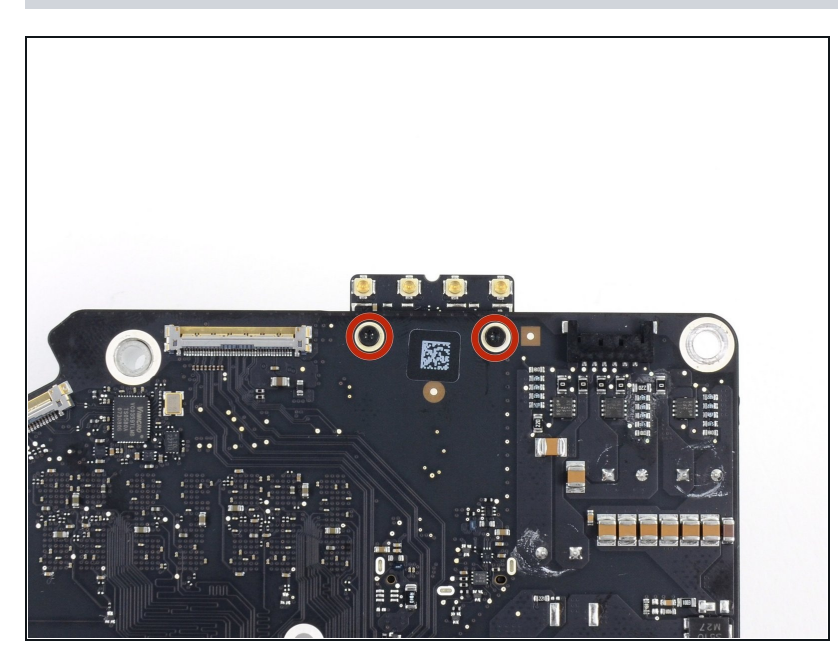

● ロジックボードの裏側から 3.7mm T5ネジを2本外します。

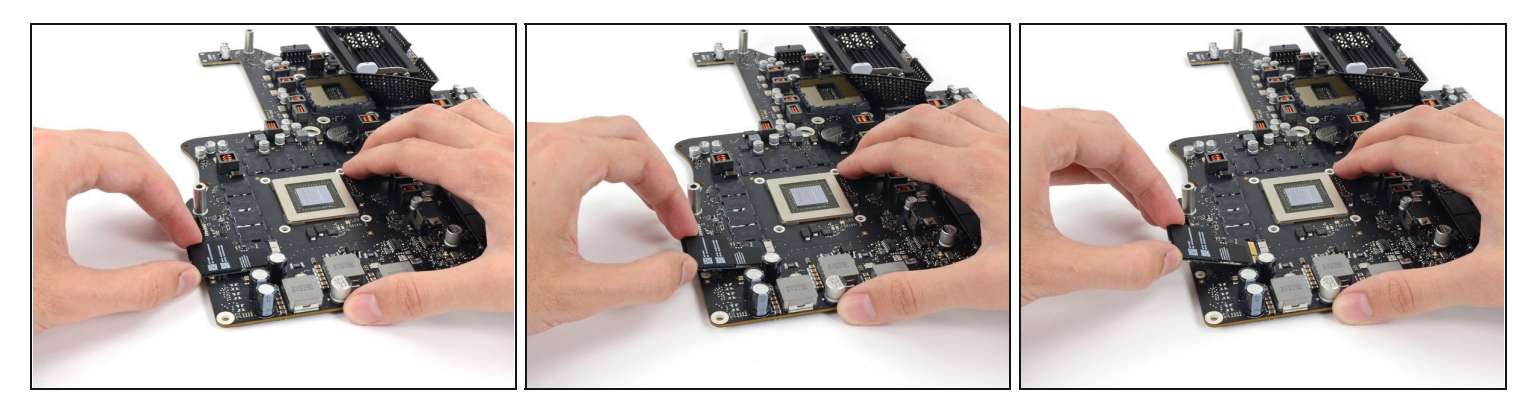

ソケットにダメージを与えないように、AirPort/Bluetooth Cardの先端を過度に持ち上げな いでください。

- AirPort/Bluetooth Cardの先端をわずかに持ち上げ、ロジックボード上のソケットからまっ  $\bullet$ すぐ引き抜きます。
- カードを再装着する際は、固定ネジを再度取り付ける前に、カードが適切に装着されている か確認してください。

#### 手順 **69 — SSD**

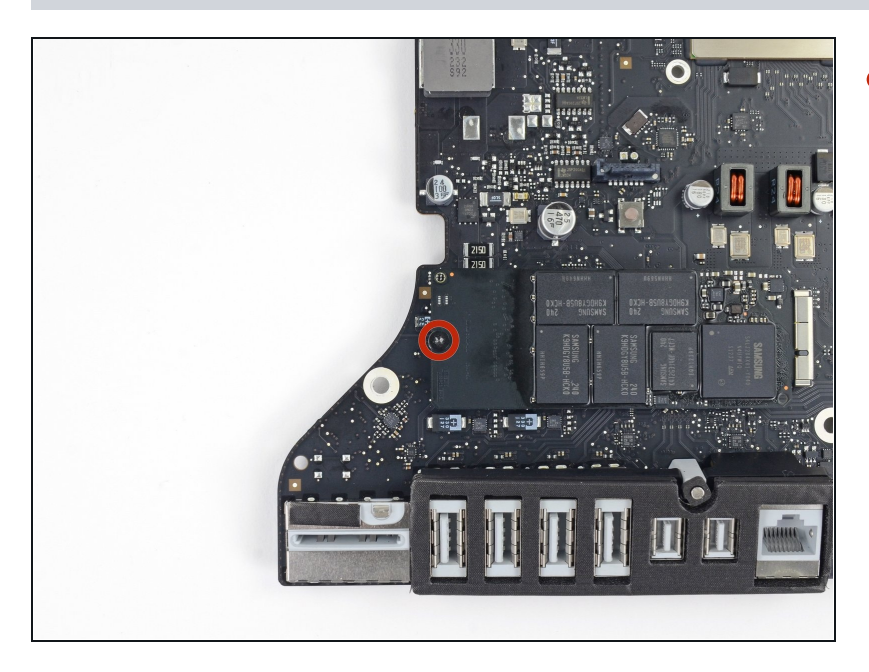

SSDをロジックボードに固定して いる5.3mm T8ネジを1本外しま す。

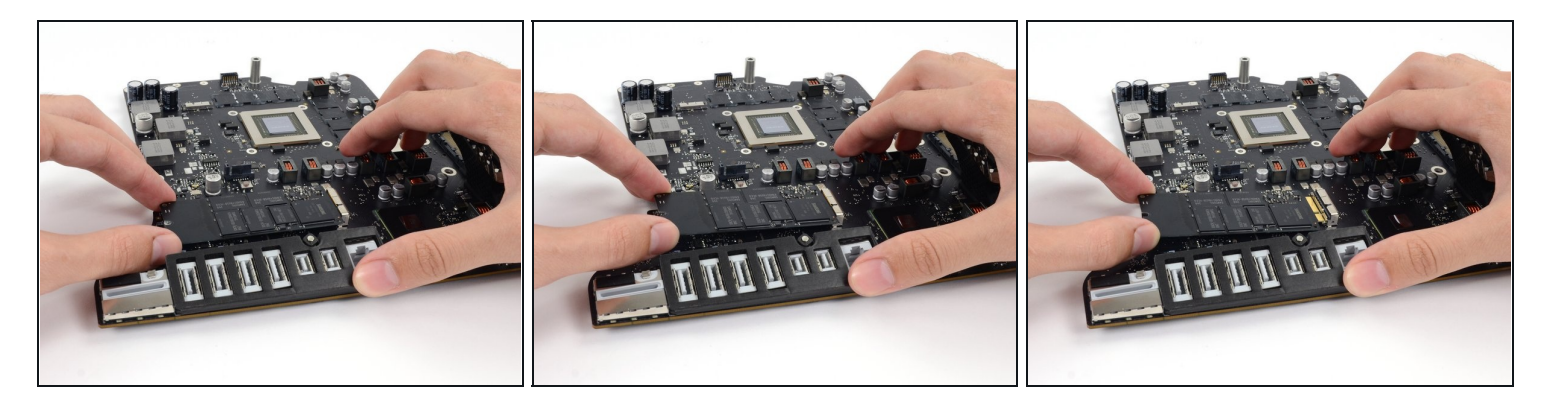

ソケットにダメージを与えないように、SSD先端を過度に持ち上げないでください。

- SSDの先端をわずかに持ち上げて、ロジックボードのソケットからまっすぐ引き抜きます。
- SSDを再インストールする際は、ネジを締める前に正しい位置に装着しているか確認してくだ さい。

#### 手順 **71 —** 電源ケーブル

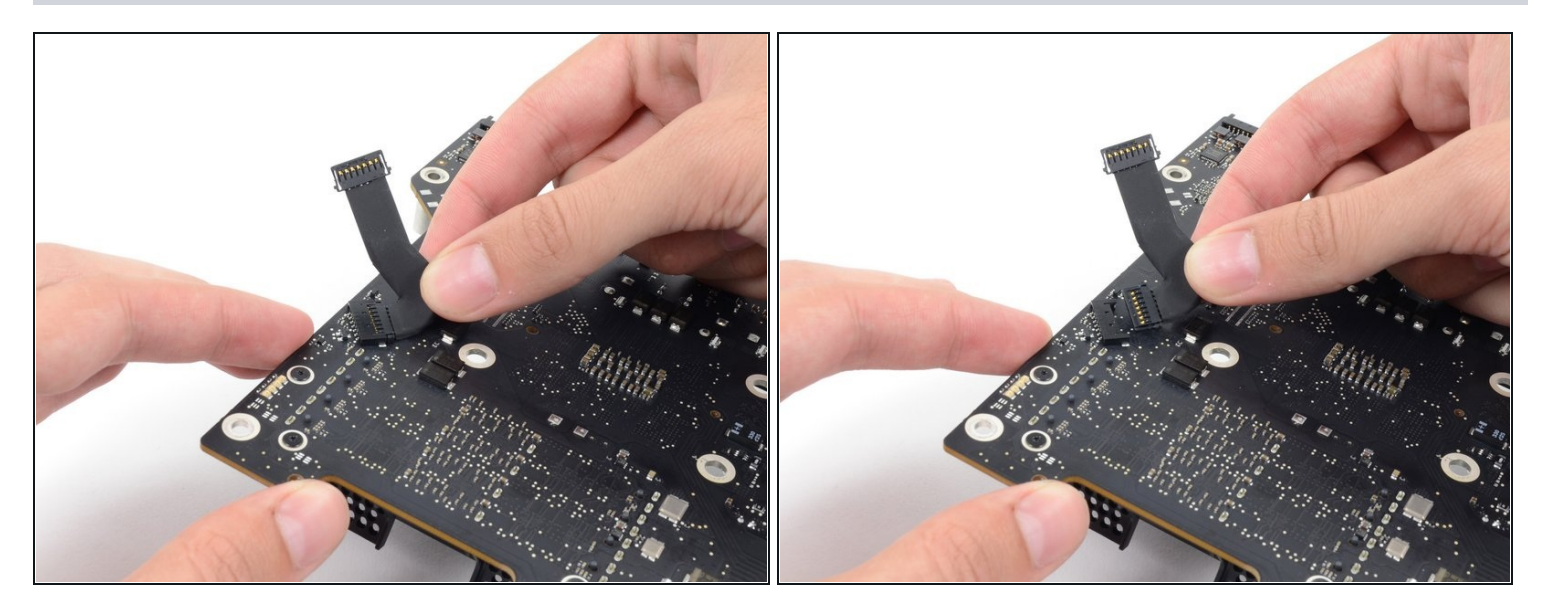

電源ケーブルをコネクタからロジックボードと並行に引き抜いて、接続を外します。

ロジックボードの再組み立ての際は、I/O コネクタの位置にご注意ください。ボードをケース に戻したら、位置を揃えるためにUSBまたはThunderboltケーブルをコネクタの1つに接続し ます。

このデバイスを再組み立てするには、インストラクションを逆の順番に従って作業を進めてくだ さい。[接着剤ストリップの交換ガイドを](file:///Guide/iMac+Intel+27%E3%82%A4%E3%83%B3%E3%83%81+EMC+2546%E6%8E%A5%E7%9D%80%E5%89%A4%E3%82%B9%E3%83%88%E3%83%AA%E3%83%83%E3%83%97%E3%81%AE%E4%BA%A4%E6%8F%9B/15624)使用してディスプレイガラスを再装着します。

e-wasteを処理する場合は、[認可済みリサイクルセンター](file:///Wiki/E-Waste)R2を通じて廃棄してください。

[修理が上手く進みませんか?ベ](https://www.ifixit.com/Answers/)[ーシックなトラブルシューティン](file:///Wiki/Troubleshooting_Problems_After_a_Repair)[グのページを参照するか、アン](https://www.ifixit.com/Answers/) ナーコミュニティに尋ねてみましょう。